# SS&C | blueprism

# Interact 4.3 Install Guide

Document Revision: 2.0

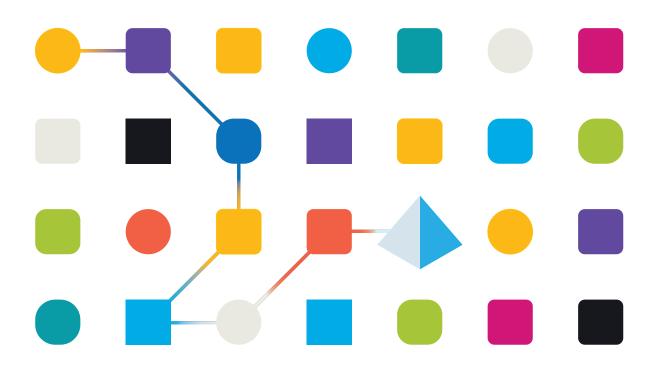

### **Trademarks and Copyright**

The information contained in this document is the proprietary and confidential information of Blue Prism Limited and should not be disclosed to a third-party without the written consent of an authorized Blue Prism representative. No part of this document may be reproduced or transmitted in any form or by any means, electronic or mechanical, including photocopying without the written permission of Blue Prism Limited.

### © Blue Prism Limited, 2001 – 2023

"Blue Prism", the "Blue Prism" logo and Prism device are either trademarks or registered trademarks of Blue Prism Limited and its affiliates. All Rights Reserved.

All trademarks are hereby acknowledged and are used to the benefit of their respective owners. Blue Prism is not responsible for the content of external websites referenced by this document.

Blue Prism Limited, 2 Cinnamon Park, Crab Lane, Warrington, WA2 0XP, United Kingdom. Registered in England: Reg. No. 4260035. Tel: +44 370 879 3000. Web: www.blueprism.com

# SS<mark>&C | blue</mark>prism

### Contents

| Introduction                                                  | 5  |
|---------------------------------------------------------------|----|
| Upgrading Interact                                            | 5  |
| Intended audience                                             | 5  |
| Videos                                                        | 5  |
| Related documents                                             | 5  |
| Preparation                                                   |    |
| Planning                                                      |    |
| Prerequisites                                                 |    |
| Software download list                                        |    |
| Minimum hardware requirements                                 |    |
| Runtime Resource                                              |    |
| Database server                                               |    |
| Message Broker server                                         |    |
| Web server                                                    |    |
| Software requirements and permissions                         |    |
| Software requirements                                         |    |
| Minimum SQL permissions                                       |    |
| Default application information                               |    |
| Multi-device deployment considerations                        |    |
| Network ports                                                 |    |
| Typical deployment                                            |    |
| Overview of typical installation steps                        |    |
| Install the Message Broker server                             |    |
| Install and configure the web server                          |    |
| Install Blue Prism Interact                                   |    |
| Installing using Windows Authentication                       |    |
| Initial Hub configuration                                     | 62 |
| Install the Interact plugin                                   |    |
| Configure Digital Workers                                     |    |
| Troubleshoot an Interact installation                         |    |
| Database connectivity                                         | 77 |
| Web server                                                    | 77 |
| Windows Authentication                                        | 77 |
| Troubleshoot a Hub installation                               |    |
| Message Broker connectivity                                   |    |
| Database connectivity                                         |    |
| Web server                                                    | 83 |
| File service                                                  | 83 |
| Hub shows an error on starting                                | 83 |
| Not able to configure SMTP settings in Hub                    |    |
| Saving the SMTP setting returns an error when using OAuth 2.0 |    |

| Updating the Customer ID after installation                             |                |
|-------------------------------------------------------------------------|----------------|
| Updating the Blue Prism API URL after installation                      |                |
| Uninstall Interact                                                      |                |
| Stop the Application Pools using IIS                                    |                |
| Remove Interact using Programs and Features                             |                |
| Remove the databases                                                    |                |
| Remove RabbitMQ data                                                    |                |
| Remove the certificates                                                 |                |
| Remove any remaining files                                              |                |
| Remove the databases<br>Remove RabbitMQ data<br>Remove the certificates | 88<br>89<br>89 |

### Introduction

This guide provides guidance on the process to follow when installing Blue Prism® Interact and contains information on how to test that the installation has been successful.

Blue Prism Interact is only supported in a Multi-device Deployment. This is where the Blue Prism components are deployed across a number of devices. The reasons for this are:

- It provides an extensible deployment of Blue Prism components suitable for a broad range of scenarios.
- Advanced techniques relating to deploying additional services or securing and hardening the environment will commonly require this type of deployment.

A number of more advanced topics are also included within this guide to provide information on troubleshooting installations and configuring advanced settings and options.

If further assistance is required whilst following this document, please contact your Blue Prism Account Manager or Technical Support. For more information, see Contact us.

This information relates only to the version 4.3 of Blue Prism Interact.

🖉 Blue Prism Hub must be installed before attempting to install Interact.

### **Upgrading Interact**

If upgrading from an earlier version of Interact 4, Blue Prism supplies an upgrader. For more information, see Upgrading Hub and Interact.

### Intended audience

This guide is aimed at IT professionals with experience in configuring and managing networks, servers, and databases. The installation process requires familiarity with installing and configuring web servers and databases.

### Videos

In addition to this install guide, you can watch our videos demonstrating the install process. Click here to see the Interact installation videos.

### Related documents

The following documents provide further information on specific aspects of the implementation of Hub and Interact.

| Document Title             | Description                                                                                                    |
|----------------------------|----------------------------------------------------------------------------------------------------|
| Hub user guide             | A detailed document explaining how to get the best out of<br>Hub, including user access, licensing plugins and<br>customization of Hub. |
| Interact plugin user guide | A detailed document explaining how to get the best out of<br>Interact, including creating Forms and assigning them to<br>Roles.         |
| Interact user guide        | A detailed document explaining how to use Interact to submit and approve forms.                                                         |

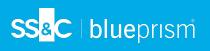

| Document Title                      | Description                                                                                                    |
|-------------------------------------|----------------------------------------------------------------------------------------------------|
| Interact Web API Service user guide | A document providing detailed information on how to use the Interact Web API Service and related Blue Prism Object. |

### Preparation

Prior to undertaking an installation of Blue Prism Interact it is important to ensure that the architecture is configured to support the installation. Multiple systems are required to support the installation of Interact.

### Planning

Before carrying out the installation, the following conditions must be met:

- A SQL Server must be available to host the Blue Prism component databases, such as, Authentication Server, Hub, Audit, Interact, InteractCache and so on. Administrator-level access is required during the installation process. See Minimum SQL permissions for more details.
- A Message Broker server must be available hosting RabbitMQ Message Broker.
- A Web Server for the co-existing Hub (see Prerequisites on the next page) and Interact installations
- Administrator access to the devices where Blue Prism Interact is to be installed must be available. All devices must meet the minimum specifications and the devices must be able to communicate with each other over the local network, including communication with your Blue Prism Database.
- The account performing the installation must have access to the hosts file. This is typically stored in C:\Windows\System32\drivers\etc\hosts or %SYSTEMROOT%\System32\drivers\etc\hosts.

When planning your deployment, the following points should be considered:

- Will the database be added to an existing database server or will a new one be commissioned? Blue Prism recommend that databases are kept on separate database servers.
- Is there sufficient space and resources to host the added databases?

You should check and ensure that sufficient disk space and compute resources can cope with the additional load.

• What authentication mode is required for the SQL database (SQL Native or Windows Authentication)?

This is your IT organizations decision.

- Has the Message Broker server been setup and configured to support the installation of Hub? A Message Broker server is required to complete the installation of Hub.
- Do all devices where Blue Prism Hub is to be installed meet the minimum requirements (including version 4.7.2 of the .NET Framework)?

See Software requirements and permissions for details.

### Prerequisites

See Software requirements and permissions for details of software requirements and minimum SQL permissions.

Installing Interact requires the following prerequisites:

- Blue Prism Hub requires a Message Broker server to be installed and configured.
- The Message Broker server build is a generic setup and base install of a RabbitMQ Message Broker service. It is recommended that the default passwords are changed and any security requirements such as applying SSL certifications are completed by your IT department.

To complete the Message Broker build, the following need to be downloaded:

• Erlang/OTP – the version of Erlang/OTP is dependent on the version of RabbitMQ.

To check the Erlang/OTP version against the RabbitMQ version, see https://www.rabbitmq.com/which-erlang.html.

To download Erlang/OTP, go to https://www.erlang.org/downloads and select the appropriate version.

 RabbitMQ Server, available here: https://github.com/rabbitmq/rabbitmq-server/releases/

Installation guidance is provided here: https://www.rabbitmq.com/install-windowsmanual.html

- Blue Prism Hub is installed on the web server and therefore requires Internet Information Services Manager (IIS) and the .NET Core components installed. These need to be pre-installed to enable a successful installation of Blue Prism Hub. See Install and configure the web server on page 25 for more information.
- The Interact system is a Web Server and therefore requires IIS Web Server and the .NET Core components installed. These are all installed as part of a successful installation of Blue Prism Interact using the Blue Prism Hub and the Blue Prism Interact installation media.
- You will be creating the following websites with the Interact installer you should define the URLs based on your organizations domain:

| Website in IIS                                      | Default URL                     |  |
|-----------------------------------------------------|---------------------------------|--|
| Websites with a UI for use by er                    | nd-users                        |  |
| Blue Prism – Interact                               | https://interact.local          |  |
| Websites for use by the application only (services) |                                 |  |
| Blue Prism – IADA                                   | https://iada.local              |  |
| Blue Prism – Interact Remote<br>API                 | https://interactremoteapi.local |  |

A The default URLs shown above are suitable for a standalone environment, such as a test environment. Your organization's DNS and Domain structures must be considered when choosing host names for your installation. However, the first part of the default host name must not be changed; you can only change the *.local* part of the host name.

These are in addition to the websites created by the Hub installer, see Configure SSL certificates on page 26 for a list.

#### Interact 4.3 | Install Guide Preparation

- Certificates During the installation process you will be asked for the SSL certificates for the websites being setup. Depending on your infrastructure and IT organization security requirements this could be an internally created SSL certificates or purchased certificates to protect the websites. The installer can be run without the certificates being present, though for the sites to operate, the bindings in the IIS websites will need to have valid SSL certificates present. See Configure SSL certificatesfor details.
- By default, IIS Application Pools are used. Application pools must have access to the application files and certificates that are created during installation for data protection and authorization. These certificates are BluePrismCloud\_Data\_Protection and BluePrismCloud\_IMS\_JWT which are located within the default Windows certificate folder. If using Windows Authorization for access to SQL server, this will need to be configured manually. For more information, see Default application information on page 14.
- By default, the 'Local System' account is used for services. This account must have access to application files. If using Windows Authorization for access to SQL server, this will need to be configured manually.

### Software download list

### **Blue Prism Hub**

This lists all the downloads that are required to install Hub. These are all referenced later in the install guide:

| Software and reference link                                                                                                    | Related guidance           |
|----------------------------------------------------------------------------------------------------|----------------------------|
| RabbitMQ 3.8.16 or 3.8.17                                                                                                    | Install the Message Broker |
| For more information, see Downloading and Installing RabbitMQ.                                                                                                 | server on page 20          |
| Erlang/OTP 24.x                                                                                                    |                            |
| The version of Erlang that you require is dependent on the RabbitMQ version you intend to use. For more information, see RabbitMQ Erlang Version Requirements. |                            |
| IIS 10.0                                                                                                    | Install and configure the  |
| Included with Windows Server 2016 and Windows Server 2019.                                                                                                    | web server on page 25      |
| .NET Core 3.1.3 Windows Server Hosting                                                                                                    |                            |
| https://dotnet.microsoft.com/download/dotnet/thank-you/runtime-<br>aspnetcore-3.1.3-windows-hosting-bundle-installer                                           |                            |
| .NET Core 3.1.3 Windows Desktop Runtime                                                                                                    |                            |
| https://dotnet.microsoft.com/download/dotnet/thank-you/runtime-<br>desktop-3.1.3-windows-x64-installer                                                         |                            |
| Visual C++ Redistributable 2012 (x64)                                                                                                    |                            |
| https://download.microsoft.com/download/1/6/B/16B06F60-3B20-<br>4FF2-B699-5E9B7962F9AE/VSU_4/vcredist_x64.exe                                                  |                            |
| .NET Framework 4.7.2                                                                                                    | _                          |
| https://dotnet.microsoft.com/download/dotnet-framework/thank-<br>you/net472-web-installer                                                                      |                            |
| This is installed by default on Windows Server 2019. You only need to install the .NET Framework if you are using Windows Server 2016.                         |                            |
| Blue Prism Hub 4.3                                                                                                    |                            |
| Download from the Blue Prism Portal.                                                                                                    |                            |

### **Blue Prism Interact**

Blue Prism Interact is a license-controlled plugin in Hub and an additional website for end-users. If your organization intends to use Interact, you will need to download the following in addition to the downloads listed in Blue Prism Hub on the previous page.

| Software and reference link                   | Related guidance            |  |
|-----------------------------------------------|-----------------------------|--|
| Blue Prism Interact 4.3                       | Install Blue Prism Interact |  |
| Download from the Blue Prism Portal.          |                             |  |
| Blue Prism Interact Remote API.bprelease file | Install and configure the   |  |
| Download from the Blue Prism Portal.          | Interact Web API service    |  |

### SS<mark>&</mark>C ∣ blueprism

### Minimum hardware requirements

The information below details the minimum hardware requirements recommended for effectively installing and running Hub and Interact 4.3. For software requirements, see Software requirements and permissions on the next page.

### **Runtime Resource**

Please refer to the minimum requirements in the installation guide for the version of Blue Prism that you have installed. Visit the Blue Prism help for more information.

### Database server

- Intel Quad Xeon Processor
- 8 GB RAM
- SQL Server:
  - 2016, 2017 or 2019 (64-bit) Express, Standard or Enterprise editions

SQL Express editions are only appropriate for non-production environments, such as for the purposes of proof of concept exercises.

- Azure SQL Database
- SQL Server on Azure Virtual Machines
- Azure SQL Managed Instance
- For appropriate operating system support, see:
  - SQL Server 2016 or 2017: https://docs.microsoft.com/en-us/sql/sql-server/install/hardware-and-softwarerequirements-for-installing-sql-server?view=sql-server-ver15
  - SQL Server 2019: https://docs.microsoft.com/en-us/sql/sql-server/install/hardware-and-softwarerequirements-for-installing-sql-server-ver15?view=sql-server-ver15

### Message Broker server

- Intel Dual Xeon Processor
- 8 GB RAM
- Windows Server 2016 Datacenter or 2019

### Web server

- Intel Dual Xeon Processor
- 8 GB RAM
- Windows Server 2016 Datacenter or 2019
- Prerequisites as detailed in Preparation on page 7

# SS<mark>&</mark>C ∣ blueprism

### Software requirements and permissions

### Software requirements

The following technologies are supported for use with the software:

### Operating system

| Version                        | Web Server   | Message Broker |
|--------------------------------|--------------|----------------|
| Windows Server 2016 Datacenter | $\checkmark$ | $\checkmark$   |
| Windows Server 2019            | $\checkmark$ | ✓              |

Where the Blue Prism components are installed on a 64-bit operating system, it will run as a 32-bit application.

### Microsoft SQL server

The following Microsoft SQL Server versions are supported for locating the Blue Prism component databases:

| Version                  | Express      | Standard     | Enterprise   |
|--------------------------|--------------|--------------|--------------|
| SQL Server 2016          | $\checkmark$ | $\checkmark$ | $\checkmark$ |
| SQL Server 2017          | $\checkmark$ | $\checkmark$ | ✓            |
| SQL Server 2019 (64-bit) | $\checkmark$ | $\checkmark$ | $\checkmark$ |

SQL Express is only appropriate for non-production environments, such as for the purposes of proof of concept exercises.

The following are also supported:

- Azure SQL Database.
- SQL Server on Azure Virtual Machines.
- Azure SQL Managed Instance, however, the databases must be created before the installation.

### Message Broker server

The following software is required on the Message Broker server:

- RabbitMQ 3.8.16 or 3.8.17
- Erlang/OTP 24.x The version of Erlang that you require is dependent on the RabbitMQ version you intend to use.

For appropriate Erlang/OTP support, see RabbitMQ Erlang Version Requirements.

For appropriate operating system support, see https://www.rabbitmq.com/platforms.html.

See Install the Message Broker server on page 20 for more information.

# SS<mark>&C | blue</mark>prism

### Web server

The following software is required on the Web server:

- .NET Framework 4.7.2 Installed by default on Windows Server 2019.
- IIS 10.0
- .NET Core Windows Server Hosting 3.1.3
- .NET Core Windows Desktop Runtime 3.1.3
- Visual C++ Redistributable 2012 (x64)

See Install and configure the web server on page 25 for more information.

### **Blue Prism**

Blue Prism 6.4.0 or later is required for use with Interact.

### Minimum SQL permissions

The minimum SQL permissions for the user required to connect to the database during the installation process must have the appropriate privileges to Create or Configure database from within the product, therefore an appropriate administrator account will need to be used when running the installation process:

- Create Database: dbcreator (server role) or sysadmin (server role)
- Configure Database: sysadmin (server role) or db\_owner (database role)

The database user required to connect to the databases during normal operation must have the minimum SQL permissions to access the Interact and Interact Cache databases. The required permissions are:

- db\_datareader
- db\_datawriter

A user with db\_owner access to the database should be used during the installation process and on the first application run. Once completed, database access for this user can be changed to db\_datareader and db\_datawriter.

For more information, see Default application information below.

### Default application information

The information below shows the applications that are created by the Interact installation, using the default values. All applications should have full access to the BluePrismCloud\_Data\_Protection certificate located in the certificate store on the local machine. IIS APPPOOL\ Blue Prism – IADA will also require access to the BPC\_SQL\_CERTIFICATE certificate.

// For information on the Hub applications, see Hub software requirements and permissions.

# SS<mark>&</mark>C ∣ blueprism

### Interact websites

| Application name                    | Example service<br>account name for<br>SQL Windows<br>Authentication | SQL Server<br>permissions<br>required during<br>installation | Database<br>permissions<br>required during<br>application running | Default database name                 |
|-------------------------------------|----------------------------------------------------------------------|--------------------------------------------------------------|-------------------------------------------------------------------|---------------------------------------|
| Blue Prism - Interact               | IIS APPPOOL\ Blue<br>Prism – Interact                                | dbcreator / sysadmin                                         | db_datawriter /<br>db_datareader                                  | InteractDB,<br>InteractCacheDB        |
| Blue Prism - Interact<br>Remote API | IIS APPPOOL\ Blue<br>Prism – Interact<br>Remote API                  | dbcreator / sysadmin                                         | db_datawriter /<br>db_datareader                                  | AuthenticationServerDB,<br>InteractDB |
| Blue Prism - IADA                   | IIS APPPOOL\ Blue<br>Prism – IADA                                    | dbcreator / sysadmin                                         | db_datawriter /<br>db_datareader                                  | ladaDB                                |

### Interact services

| Application name                    | Example service<br>account name for<br>SQL Windows<br>Authentication | SQL Server<br>permissions<br>required during<br>installation | Database<br>permissions<br>required during<br>application running | Default database<br>name |
|-------------------------------------|----------------------------------------------------------------------|--------------------------------------------------------------|-------------------------------------------------------------------|--------------------------|
| Blue Prism - Submit Form<br>Manager | NT AUTHORITY\<br>SYSTEM                                              | N/A                                                          | db_datawriter /<br>db_datareader                                  | InteractDB               |

### **Multi-device deployment considerations**

When undertaking a multi-device deployment the following items must be considered prior to undertaking the installation.

| Area                           | Environmental concerns (Development / Test / Pre-Production /<br>Production)                                                                                                    |
|--------------------------------|----------------------------------------------------------------------------------------------------|
| General Connectivity           | Connectivity between the various devices must be configured<br>appropriately. Commonly this requires DNS to be configured to allow the<br>devices to resolve each other based on their FQDN; and appropriate firewall<br>rules to be in place to allow the devices to communicate on the required<br>ports.                                                                                                    |
| Message Broker Server          | This is a single device focused on providing Message Broking services<br>between Blue Prism components. A device per environment is<br>recommended.                                                                                                    |
| Web Server                     | A single device which can host multiple Blue Prism components. It is not<br>recommended that environments are shared on this device and that a<br>separate device is used per environment.                                                                                                    |
| Database Server<br>instance    | Consider if the way that resources are allocated to SQL Server instances<br>make it appropriate to use a single shared instance for deployments of Blue<br>Prism based on their importance and criticality. (For example, Production<br>environments are likely to be most business critical).                                                                                                    |
|                                | It is recommended that different types of environments, such as<br>Development, UAT and Production environments, have their own<br>dedicated SQL Server instance. However, you could run multiple<br>Development environments on the same SQL Server instance.                                                                                                    |
| Digital Worker<br>Certificates | Decide if there is an additional requirement to apply certificate-based<br>security to the instructional communications from the Interactive Clients<br>and Application Servers to each Digital Worker; and to inbound<br>communications received by the Digital Workers if they are hosting web<br>services. If a certificate is required, this must be manually generated and<br>installed on each applicable Digital Worker. The common name on the<br>certificate must align with the address that the Blue Prism components will<br>be configured to use when communicating with the devices (for example,<br>FQDN or machine short name). Additionally, all devices that will connect to<br>the Digital Workers must trust the Certification Authority that issued the<br>manually generated certificate(s). |

### Network ports

To ensure Network connectivity between devices within the architecture the Windows Firewall on the applicable servers will need to allow the following traffic flows:

| Database<br>server          | Port 1433 to allow SQL Server Connectivity from the Web Server.<br>If the SQL Server instance is a named instance, it will also require:                                                                        |
|-----------------------------|----------------------------------------------------------------------------------------------------|
|                             | <ul> <li>The TCP Port for the named instance (this is dynamic by default from the<br/>ephemeral range) or the defined port if a static one to allow SQL Server<br/>Connectivity from the Web Server.</li> </ul> |
|                             | <ul> <li>UDP Port 1434 for the SQL Server Browser Service to allow SQL Server<br/>Connectivity from the Web Server.</li> </ul>                                                                                  |
| Message<br>Broker<br>server | Port 5672 to allow RabbitMQ Messaging connectivity.<br>Port 15672 to allow RabbitMQ Management Console connectivity.                                                                                            |
| Web server                  | Port 443 to allow HTTPS connectivity.                                                                                                    |
| Digital<br>Workers          | Port 443 to allow HTTPS connectivity.                                                                                                    |

It is recommended that your organization's network infrastructure expert is consulted when configuring the ports. There may be other ports that need to be configured to ensure connectivity in your organization.

# SS&C | blueprism

### **Typical deployment**

Suitable for production and non-production use, a typical deployment contains all components of Blue Prism Interact deployed to separate machines.

Prior to following this guidance, ensure that you have fully considered the information in Preparation.

For production environments, a minimum of four resources are required:

- Web Server
- Message Broker Server
- Digital Workers
- SQL Server

The Message Broker Server and SQL Server instances must be pre-configured prior to the installation of Blue Prism Interact.

The diagram below illustrates the typical architecture for an environment.

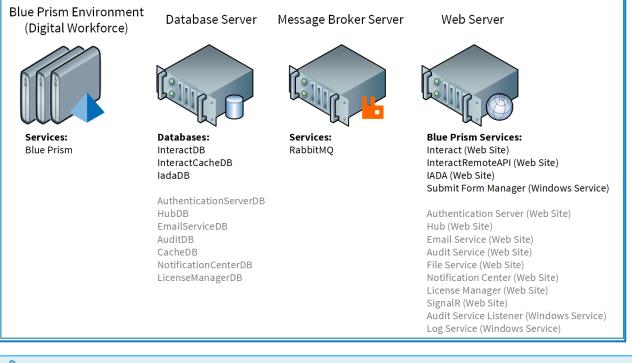

Items in gray are deployed as part of the Blue Prism Hub installation.

### Overview of typical installation steps

An overview of the steps required to complete a typical deployment are provided below.

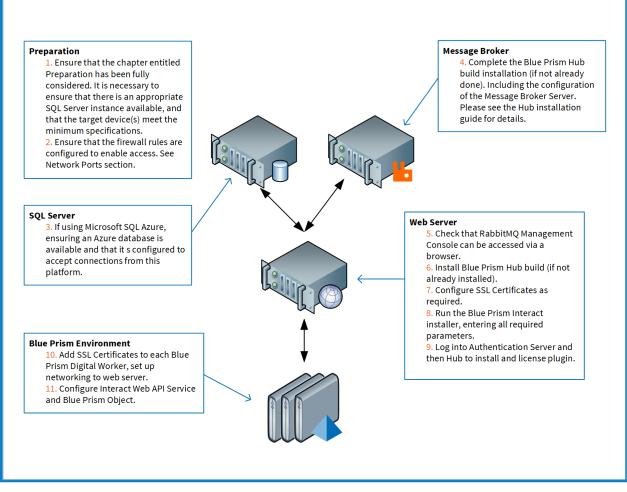

If you experience problems whilst installing, see Troubleshooting an installation.

### SS<mark>&C | blue</mark>prism

### Install the Message Broker server

Install and configure the Message Broker server, including configuring the Windows Firewall to enable network connectivity and the RabbitMQ management console.

Instructional videos on how to install the software for the Message Broker server are available from: https://bpdocs.blueprism.com/en-us/video/installation.htm.

If the Message Broker is not already installed and configured, then follow the steps below:

1. Download and install Erlang, accepting the default settings in the installation wizard.

Interversion of Erlang that you require is dependent on the RabbitMQ version you intend to use. For:

- Erlang/OTP version and support, see RabbitMQ Erlang Version Requirements.
- Installation information, see the Erlang/OTP installation guide.
- Downloads, see Download Erlang/OTP.
- ▶ To watch this installation step, see our Erlang installation video.
- 2. Download and install RabbitMQ and accept the default settings.

// For more information, see Downloading and Installing RabbitMQ.

• To watch this installation step, see our RabbitMQ installation video.

- 3. Configure Windows Firewall to enable inbound traffic to Ports 5672 and 15672.
- 4. From the Start menu, under the RabbitMQ Server folder, select the RabbitMQ Command Prompt (sbin dir).

5. In the RabbitMQ Command Prompt window, type the following command:

| Administrator: RabbitMQ Command Prompt (sbin dir)                                                     | - 0 | X |
|----------------------------------------------------------------------------------------------------|-----|---|
| \Program Files\RabbitMQ Server\rabbitmq server-3.8.5\sbin≻rabbitmq-plugins enable rabbitmq management |     |   |
| abling plugins on node rabbit@FS01:                                                                   |     |   |
| bbitmq_management<br>e following plugins have been configured:                                        |     |   |
| rabbitmg_management                                                                                   |     |   |
| rabbitmq_management_agent<br>rabbitmg web dispatch                                                    |     |   |
| plying plugin configuration to rabbit@FS01                                                            |     |   |
| e following plugins have been enabled:<br>rabbitmg management                                         |     |   |
| rabbitmq_management_agent                                                                             |     |   |
| rabbitmq_web_dispatch                                                                                 |     |   |
| arted 3 plugins.                                                                                      |     |   |
| \Program Files\RabbitMQ Server\rabbitmg server-3.8.5\sbin>_                                           |     |   |
| (Program Files (Kabbilmo Server (Fabbilmo Server-5.8.5 (Sbill)                                        |     |   |
|                                                                                                    |     |   |
|                                                                                                    |     |   |
|                                                                                                    |     |   |
|                                                                                                    |     |   |
|                                                                                                    |     |   |

- 6. Launch a browser and navigate to the following URL: http://localhost:15672
- 7. In the RabbitMQ console, log on with the default credentials of guest/guest.

| ← → Http://localhost:15672/ 오 - ℃ | nent ×   |   | <u>811</u> 3 | ロ<br>合 ☆ | ×<br>🕸 🙂 |
|-----------------------------------|----------|---|--------------|----------|----------|
| <u>k</u>                          | RabbitMQ |   |              |          |          |
| Username:                         | guest    | * |              |          |          |
| Password:                         | •••••    | * |              |          |          |
|                                   | Login    |   |              |          |          |
|                                   |          |   |              |          |          |
|                                   |          |   |              |          |          |

8. In the console, click Admin.

| 🔿 📙 http:/    | /localhost:15672/#/ | Q                    | + ♂ 📙 RabbitMQ I  | Management ×          |                     |        |                  |                        | -                      | □<br>☆ ☆ |
|---------------|---------------------|----------------------|-------------------|-----------------------|---------------------|--------|------------------|------------------------|------------------------|----------|
|               | 1.11/0              |                      |                   |                       |                     |        | Refreshe         | ed 2020-08-06 10:39:42 | Refresh every 5 second | ds 🗸     |
| <b>B</b> Rat  | bitMQ™              | RabbitMQ 3.8.5 Erlar | ng 23.0.1         |                       |                     |        |                  |                        | Virtual host           | All 🗸    |
|               |                     |                      |                   |                       |                     |        |                  |                        | Cluster rabbit         | @FS01    |
| Overview      | Connections         | Channels Excha       | nges Queues       | Admin                 |                     |        |                  |                        | User guest Lo          | og out   |
|               |                     |                      |                   |                       |                     |        |                  |                        |                        |          |
| Overvie       | W                   |                      |                   |                       |                     |        |                  |                        |                        |          |
| Totals        |                     |                      |                   |                       |                     |        |                  |                        |                        |          |
| ueued messa   | ges last minute ?   |                      |                   |                       |                     |        |                  |                        |                        |          |
| urrently idle |                     |                      |                   |                       |                     |        |                  |                        |                        |          |
| lessage rates | last minute ?       |                      |                   |                       |                     |        |                  |                        |                        |          |
| urrently idle |                     |                      |                   |                       |                     |        |                  |                        |                        |          |
|               |                     |                      |                   |                       |                     |        |                  |                        |                        |          |
| lobal counts  | (                   |                      |                   |                       |                     |        |                  |                        |                        |          |
| Connections:  | 0 Channels: 0       | Exchanges: 7 Queue   | s: 0 Consumers    | : 0                   |                     |        |                  |                        |                        |          |
|               |                     |                      |                   | -                     |                     |        |                  |                        |                        |          |
| Nodes         |                     |                      |                   |                       |                     |        |                  |                        |                        |          |
| Name          | File descriptors ?  | Socket descriptors ? | Erlang processes  | Memory ?              | Disk space          | Uptime | Info             | Reset stats            | +/-                    |          |
| rabbit@FS01   | 0                   | 0                    | 460               | 92MiB                 | 113GiB              | 1h 24m | basic disc 1 rss | This node All nodes    |                        |          |
|               | 65536 available     | 58893 available      | 1048576 available | 1.6GiB high watermark | 48MIB low watermark |        |                  | 122                    |                        |          |

9. Click Add a user.

|             |               |                          |                 |        |       |  | Refreshed 2020-08-06 10:43  | :02 Refresh every 5 seconds 🗸            |
|-------------|---------------|--------------------------|-----------------|--------|-------|--|-----------------------------|------------------------------------------|
| <b>B</b> Ra | abbitN        | RabbitMQ 3.8.            | .5 Erlang 23.0. | 1      |       |  |                             | Virtual host All V                       |
| Overvie     |               |                          | Exchanges       | Queues | Admin |  |                             | Cluster rabbit@FS0<br>User guest Log out |
| Users       |               |                          |                 |        |       |  |                             | Users                                    |
| → All use   | rs            |                          |                 |        |       |  |                             | Virtual Hosts                            |
| Filter:     |               | Regex ?                  |                 |        |       |  | 1 item, page size up to 100 | Feature Flags                            |
| Name        | Tags          | Can access virtual hosts | Has password    |        |       |  |                             | Policies                                 |
| guest       | administrator | 1                        | •               |        |       |  |                             |                                          |
| ?           |               |                          |                 |        |       |  |                             | Limits                                   |
|             | -             |                          |                 |        |       |  |                             | Cluster                                  |

10. Enter the details for a new user, providing the username and password. The user does not require any special permissions and can be left at None.

The following characters must not be used for the password when creating the RabbitMQ user # /:?@\`"\$'.

11. Click Add User.

| http://loca  | alhost:15672/#/users                   | ク マ C LabbitMQ Management ×                                                   |                             | - □<br>公 公 69                |
|--------------|----------------------------------------|-------------------------------------------------------------------------------|-----------------------------|------------------------------|
| II. Dobb     |                                        |                                                                               | Refreshed 2020-08-06 10:46: | 22 Refresh every 5 seconds 🗸 |
| Rando        | itMQ TM RabbitMQ 3.8.5                 | Erlang 23.0.1                                                                 |                             | Virtual host 🛛 All 🗸         |
|              | 90777777777777777777777777777777777777 |                                                                               |                             | Cluster rabbit@FS01          |
| Overview     | Connections Channels                   | Exchanges Queues Admin                                                        |                             | User guest Log out           |
| Users        |                                        |                                                                               |                             | Users                        |
| ▼ All users  |                                        |                                                                               |                             | Virtual Hosts                |
| Filter:      | Regex ?                                |                                                                               | 1 item, page size up to 100 | Feature Flags                |
| Name Tags    | Can access virtual hosts               | las password                                                                  |                             | Policies                     |
| guest admini | istrator /                             | •                                                                             |                             |                              |
| ?            |                                        |                                                                               |                             | Limits                       |
|              |                                        |                                                                               |                             | Cluster                      |
| ▼ Add a user |                                        |                                                                               |                             |                              |
| Username:    | rabbit                                 | *                                                                             |                             |                              |
| Password: V  | •••••                                  | *                                                                             |                             |                              |
| , usaworu. 🔻 | •••••                                  | * (confirm)                                                                   |                             |                              |
| Tags:        |                                        | Set Admin   Monitoring   Policymaker<br>Management   Impersonator   None<br>7 |                             |                              |
| Add user     |                                        |                                                                               |                             |                              |
| HTTP API Se  | erver Docs Tutorials Comm              | unity Support Community Slack Commercial Support Plugins GitHub Ch            | angelog                     |                              |

The next step is to set the permissions for the user.

12. Click on the username of the user that you just created.

SS<mark>&C | blue</mark>prism

| 🔿 🔚 http://localhost:15672/#/users                                                                           | ク - C HabbitMQ Management ×                                                   | -                                                                                       | - □ ×<br>命☆戀(                          |
|----------------------------------------------------------------------------------------------------|-------------------------------------------------------------------------------|-----------------------------------------------------------------------------------------|----------------------------------------|
| BabbitMO TM RabbitMQ 3.8.5<br>Overview Connections Channels                                                  | Erlang 23.0.1 Exchanges Queues Admin                                          | Cluster ra                                                                              | host All V<br>abbit@FS01<br>st Log out |
| Users<br>Vall users<br>Filter: Regex ?<br>Name Tags Can access virtual hosts<br>administrator /<br>No access | las password<br>•<br>•                                                        | Users<br>Virtual Hosts<br>2 items, page size up to 100<br>Policies<br>Limits<br>Cluster |                                        |
| ?<br>• Add a user                                                                                            |                                                                               | Cluster                                                                                 |                                        |
| Username:                                                                                                    | =<br>=<br>= (confirm)                                                         |                                                                                         |                                        |
| Tags:                                                                                                    | Set Admin   Monitoring   Policymaker<br>Management   Impersonator   None<br>7 |                                                                                         |                                        |
| Add user                                                                                                    |                                                                               |                                                                                         |                                        |

13. Click Set Permission to allocate the default permissions.

| C 🕘 🏪 http://localhost:15672/#/users/rabbit 🖉 🗸 C 🕌 RabbitMQ Management 🛛 🐇                                                                | - □ ×<br>命☆◎                                                          |
|----------------------------------------------------------------------------------------------------|-----------------------------------------------------------------------|
|                                                                                                    | reshed 2020-08-06 10:59:39 Refresh every 5 seconds Virtual host All V |
| Overview Connections Channels Exchanges Queues Admin                                                                                       | Cluster rabbit@FS01<br>User guest Log out                             |
| User: rabbit                                                                                                    | Users                                                                 |
| This user does not have permission to access any virtual hosts.<br>Use "Set Permission" below to grant permission to access virtual hosts. | Virtual Hosts<br>Feature Flags                                        |
| ▼ Overview                                                                                                    | Policies                                                              |
| Tags<br>Can log in with password •                                                                                                    | Limits                                                                |
|                                                                                                    | Cluster                                                               |
| Permissions Current permissions                                                                                                    |                                                                       |
| no permissions                                                                                                    |                                                                       |
| Set permission                                                                                                    |                                                                       |
| Virtual Host: / 🗸                                                                                                    |                                                                       |
| Configure regexp: -*                                                                                                    |                                                                       |
| Write regexp: ·*                                                                                                    |                                                                       |
| Set permission                                                                                                    |                                                                       |
| <ul> <li>Topic permissions</li> </ul>                                                                                                    |                                                                       |

14. Select the **Admin** tab at the top and check that the permissions have been set properly as shown below.

| •        | http://localhost:15 | 672/#/users              | 5 - Q           | RabbitMQ Management × | × |  |                          |             | - □ ×<br>命☆發豐                                 |
|----------|---------------------|--------------------------|-----------------|-----------------------|---|--|--------------------------|-------------|-----------------------------------------------|
| R        | abbit               | RabbitMQ 3.8             | .5 Erlang 23.0. | 1                     |   |  | Refreshed 2020-0         | 3-06 11:03: | 09 Refresh every 5 seconds Virtual host All V |
| Overvi   | ew Conne            | ctions Channels          | Exchanges       | Queues Admin          |   |  |                          |             | Cluster rabbit@FS01<br>User guest Log out     |
| Users    | 5                   |                          |                 |                       |   |  |                          |             | Users                                         |
| ⇒ All us | sers                |                          |                 |                       |   |  |                          |             | Virtual Hosts                                 |
| Filter:  |                     | Regex ?                  |                 |                       |   |  | 2 items, page size up to | 100         | Feature Flags                                 |
| Name     | Tags                | Can access virtual hosts | Has password    |                       |   |  |                          |             | Policies                                      |
| guest    | administrator       | 1                        | •               |                       |   |  |                          |             |                                               |
| rabbit   |                     | 1                        | •               |                       |   |  |                          |             | Limits                                        |
| ?        |                     |                          |                 |                       |   |  |                          |             | Cluster                                       |

# SS<mark>&</mark>C ∣ blueprism

This account has no Management Console access, so using the credentials you have just created will not enable any access.

- This is a generic setup and base install of a RabbitMQ Message Broker service. It is recommended that the default passwords are changed and any security requirements such as applying SSL Certificates are completed by your IT department.
- It is recommended that you create a new administrator account and remove the default guest account. Leaving the default guest account available may present a security risk.

### Check RabbitMQ Message Broker connectivity

Launch a browser and type the following URL: http://<Message Broker Hostname>:15672

The login page for RabbitMQ Management Console should display.

You will not be able to log into the Management Console as the guest account is restricted to local access only and the account you created is not authorized to access the management console.

If the console does not appear, restart the RabbitMQ service. If the console still does not appear, see Troubleshoot a Hub installation on page 82.

### Install and configure the web server

Install and configure the web server ensuring that the system can communicate with the RabbitMQ Message Broker.

The process consists of the following steps:

- 1. Install IIS
- 2. Configure SSL Certificates
- 3. Install the .NET Core components
- 4. Install Blue Prism Hub

▲ The default host names provided in the procedures below are only suitable for a standalone environment, such as a test environment. Your organization's DNS and Domain structures must be considered when choosing host names in your installation. However, the first part of the default host name must not be changed; you can only change the *.local* part of the host name.

Instructional videos on how to install the prerequisite software and Blue Prism Hub are available from: https://bpdocs.blueprism.com/en-us/video/installation.htm.

### Install IIS

The system requires IIS Web Server and the .NET Core components to be installed.

It is important that IIS is installed prior to installing the .NET Core components and Blue Prism Hub. The IIS features and roles are automatically installed as part of the Blue Prism Hub installation.

#### Scripted installation

Run the command below using the PowerShell command prompt:

Install-WindowsFeature -name Web-Server -IncludeManagementTools

• To watch this installation step, see our IIS installation video.

By default, IIS is installed with the **Anonymous Authentication** setting enabled. This setting is required by Hub and its associated sites. If you have disabled **Anonymous Authentication**, you must enable it before running the Hub installer. For more information about Anonymous authentication, see Microsoft's Anonymous Authentication page.

### Configure SSL certificates

During the installation process you will be asked for the SSL certificates for the websites that are being set up. Depending on your infrastructure and IT organization security requirements, this could be an internally created SSL certificate or a purchased certificate to protect the websites.

The installer can be run without the certificates being present, though for the sites to operate, the bindings in the IIS websites will need to have valid SSL certificates present.

The tables below details the required SSL certificates.

#### Hub websites:

| Website in IIS                                      | Default URL (example only)   |  |  |  |  |
|-----------------------------------------------------|------------------------------|--|--|--|--|
| Websites with a user interface for use by end-users |                              |  |  |  |  |
| Blue Prism – Authentication Server                  | https://authentication.local |  |  |  |  |
| Blue Prism – Hub                                    | https://hub.local            |  |  |  |  |
| Websites for use by the application of              | only (services)              |  |  |  |  |
| Blue Prism – Email Service                          | https://email.local          |  |  |  |  |
| Blue Prism – Audit Service                          | https://audit.local          |  |  |  |  |
| Blue Prism – File Service                           | https://file.local           |  |  |  |  |
| Blue Prism – Notification Center                    | https://notification.local   |  |  |  |  |
| Blue Prism – License Manager                        | https://license.local        |  |  |  |  |
| Blue Prism – SignalR                                | https://signalr.local        |  |  |  |  |

#### Interact websites:

| Website in IIS                                      | Default URL                     |  |  |  |  |
|-----------------------------------------------------|---------------------------------|--|--|--|--|
| Websites with a UI for use by end-u                 | sers                            |  |  |  |  |
| Blue Prism – Interact                               | https://interact.local          |  |  |  |  |
| Websites for use by the application only (services) |                                 |  |  |  |  |
| Blue Prism – IADA                                   | https://iada.local              |  |  |  |  |
| Blue Prism – Interact Remote API                    | https://interactremoteapi.local |  |  |  |  |

▲ The default URLs shown above are suitable for a standalone environment, such as a test environment. Your organization's DNS and Domain structures must be considered when choosing host names for your installation. However, the first part of the default host name must not be changed; you can only change the *.local* part of the host name.

### Self-signed certificates

Self-signed certificates can be used but are only recommended for Proof of Concept (POC), Proof of Value (POV) and Development environments. For production environments, use certificates from your organization's approved certificate authority. It is recommended that you contact your IT Security team to check what their requirements are.

To generate a self-signed certificate:

1. Run PowerShell as an administrator and use the following command, replacing [Website] and [ExpiryYears] with appropriate values:

```
New-SelfSignedCertificate -CertStoreLocation Cert:\LocalMachine\My -DnsName "
[Website].local" -FriendlyName "MySiteCert[Website]" -NotAfter (Get-Date).AddYears
([ExpiryYears])
```

For example:

```
New-SelfSignedCertificate -CertStoreLocation Cert:\LocalMachine\My -DnsName
"authentication.local" -FriendlyName "MySiteCertAuthentication" -NotAfter (Get-
Date).AddYears(10)
```

This example creates a self-signed certificate called *MySiteCertAuthentication* in the Personal Certificates store, with the Subject *authentication.local* and is valid for 10 years from the point of creation.

- 2. Open the Manage Computer Certificates application on your web server (type **manage computer** into the search bar).
- Copy and paste the certificate from Personal > Certificates to Trusted Root Certification > Certificates.
- 4. Repeat this process for each website.

Scripted creation of self-signed certificates

7 This process is not recommended for production environments.

Run the following PowerShell commands:

```
New-SelfSignedCertificate -CertStoreLocation Cert:\LocalMachine\My -DnsName "authentication.local"
-FriendlyName "MySiteCertAuthentication" -NotAfter (Get-Date).AddYears(10)
New-SelfSignedCertificate -CertStoreLocation Cert:\LocalMachine\My -DnsName "hub.local" -
FriendlyName "MySiteCertHub" -NotAfter (Get-Date).AddYears(10)
New-SelfSignedCertificate -CertStoreLocation Cert:\LocalMachine\My -DnsName "email.local" -
FriendlyName "MySiteCertEmail" -NotAfter (Get-Date).AddYears(10)
New-SelfSignedCertificate -CertStoreLocation Cert:\LocalMachine\My -DnsName "audit.local" -
FriendlyName "MySiteCertAudit" -NotAfter (Get-Date).AddYears(10)
New-SelfSignedCertificate -CertStoreLocation Cert:\LocalMachine\My -DnsName "file.local" -
FriendlyName "MySiteCertFile" -NotAfter (Get-Date).AddYears(10)
New-SelfSignedCertificate -CertStoreLocation Cert:\LocalMachine\My -DnsName "signalr.local" -
FriendlyName "MySiteCertSignalR" -NotAfter (Get-Date).AddYears(10)
New-SelfSignedCertificate -CertStoreLocation Cert:\LocalMachine\My -DnsName "notification.local" -
FriendlyName "MySiteCertNotification" -NotAfter (Get-Date).AddYears(10)
New-SelfSignedCertificate -CertStoreLocation Cert:\LocalMachine\My -DnsName "license.local" -
FriendlyName "MySiteCertLicense" -NotAfter (Get-Date).AddYears(10)
New-SelfSignedCertificate -CertStoreLocation Cert:\LocalMachine\My -DnsName "interact.local" -
FriendlyName "MySiteCertInteract" -NotAfter (Get-Date).AddYears(10)
New-SelfSignedCertificate -CertStoreLocation Cert:\LocalMachine\My -DnsName "iada.local" -
```

```
FriendlyName "MySiteCertIADA" -NotAfter (Get-Date).AddYears(10)
New-SelfSignedCertificate -CertStoreLocation Cert:\LocalMachine\My -DnsName
"interactremoteapi.local" -FriendlyName "MySiteCertIRA" -NotAfter (Get-Date).AddYears(10)
```

Once created, open the Local Machine certificate manager (certlm) and copy and paste the certificates into the trusted root certificate store.

#### Create an offline certificate request

To create an offline certificate request, for each certificate follow this procedure:

- 1. Open the Manage Computer Certificates application on your web server (type **managed computer** into the search bar).
- 2. Right-click **Personal** > **Certificates** and select **All Tasks** > **Advanced Operations** > **Create Custom Request** from the shortcut menu.

The Certificate Enrollment wizard displays.

|                                                                                                    | _        |            | ×    |
|----------------------------------------------------------------------------------------------------|----------|------------|------|
| 🙀 Certificate Enrollment                                                                                                    |          |            |      |
| Before You Begin                                                                                                    |          |            |      |
| The following steps will help you install certificates, which are digital credentials used t<br>networks, protect content, establish identity, and do other security-related tasks. | o connec | t to wire: | less |
| Before requesting a certificate, verify the following:                                                                                                    |          |            |      |
| Your computer is connected to the network<br>You have credentials that can be used to verify your right to obtain the certificate                                                   |          |            |      |
|                                                                                                    |          |            |      |
|                                                                                                    |          |            |      |
|                                                                                                    |          |            |      |
|                                                                                                    |          |            |      |
|                                                                                                    |          |            |      |
| 1                                                                                                    | lext     | Can        | cel  |

#### 3. Click Next.

|      |                                                                                                    | _          |           | ×  |
|------|----------------------------------------------------------------------------------------------------|------------|-----------|----|
| 🔄 Ce | ertificate Enrollment                                                                                                    |            |           |    |
|      | Select Certificate Enrollment Policy                                                                                                    |            |           |    |
|      | Certificate enrollment policy enables enrollment for certificates based on predefined ce<br>Certificate enrollment policy may already be configured for you. | ertificate | templates | •  |
|      | Configured by you                                                                                                    |            | Add Nev   | N  |
|      | Custom Request                                                                                                    |            |           |    |
|      | Proceed without enrollment policy                                                                                                    |            |           |    |
|      |                                                                                                    |            |           |    |
|      |                                                                                                    |            |           |    |
|      |                                                                                                    |            |           |    |
|      |                                                                                                    |            |           |    |
|      |                                                                                                    |            |           |    |
|      |                                                                                                    |            |           |    |
|      |                                                                                                    |            |           |    |
|      | 1                                                                                                    | lext       | Cance     | el |

- 4. Select Proceed without enrollment policy and click Next.
- 5. On the Custom request screen, click **Next**.
- 6. On the Certificate Information screen, click the **Details** drop-down and click **Properties**.

|      |                                                                                                    |                                           | _         |              | $\times$ |
|------|----------------------------------------------------------------------------------------------------|-------------------------------------------|-----------|--------------|----------|
| 🔄 Ce | rtificate Enrollment                                                                                         |                                           |           |              |          |
|      |                                                                                                    |                                           |           |              |          |
|      | Certificate Information                                                                                      |                                           |           |              |          |
|      | Click Next to use the options already selected fo<br>request, and then click Next.                           | r this template, or click Details to cust | omize th  | e certificat | e        |
|      | Custom request                                                                                               | ③ STATUS: Available                       |           | Details 4    | •        |
|      | The following options describe the uses ar<br>Key usage:<br>Application policies:<br>Validity period (days): | d validity period that apply to this typ  | e of cert | ificate:     |          |
|      | valuely period (days).                                                                                       |                                           | P         | roperties    |          |
|      |                                                                                                    |                                           |           |              |          |
|      |                                                                                                    |                                           |           |              |          |
|      |                                                                                                    |                                           |           |              |          |
|      |                                                                                                    |                                           |           |              |          |
|      |                                                                                                    |                                           | Next      | Cano         | el       |

- 7. On the General tab in the Certificate Properties dialog, enter a friendly name and description based on the website this certificate will be applied to.
- 8. On the Subject tab change the subject name type to **Common name**, enter the website URL in the **Value** field and click **Add**.

The CN (common name) will display in the right-hand panel.

### SS&C | blueprism

- 9. On the Extensions tab, click Extended Key Usage, select Server Authentication and click Add.
- 10. On the Private Key tab, click **Key options**, select a key size of your choice and select **Make private key exportable**.
- 11. Still on the Private Key tab, click **Hash Algorithm** and select a suitable Hash (optional).
- 12. Click OK.

You are returned to the Certificate Enrollment screen.

- 13. Click Next.
- 14. Add a file name and path and click **Finish**.

After creating your certificate request, you will need to submit it to a Certificate Authority so they can process your request and issue a certificate. The certificate request is a text file. Usually, you are required to copy the text from the file and enter it into an online submission form on the Certificate Authority website. You will need to contact your Certificate Authority directly for instructions on the process for submitting your certificate request.

### Install .NET Core Components

The .NET Core components must be downloaded and installed.

| Step | Details                                                                                                    |  |  |
|------|----------------------------------------------------------------------------------------------------|--|--|
| 1    | Download the following components and store them in a temporary location, for example, C:\temp:                                                                                                    |  |  |
|      | .NET Core 3.1.3 Windows Server Hosting                                                                                                    |  |  |
|      | https://dotnet.microsoft.com/download/dotnet/thank-you/runtime-aspnetcore-3.1.3-<br>windows-hosting-bundle-installer                                                                                                    |  |  |
|      | .NET Core 3.1.3 Windows Desktop Runtime                                                                                                    |  |  |
|      | https://dotnet.microsoft.com/download/dotnet/thank-you/runtime-desktop-3.1.3-<br>windows-x64-installer                                                                                                    |  |  |
|      | <ul> <li>Visual C++ Redistributable 2012 (x64)</li> </ul>                                                                                                    |  |  |
|      | https://download.microsoft.com/download/1/6/B/16B06F60-3B20-4FF2-B699-<br>5E9B7962F9AE/VSU_4/vcredist_x64.exe                                                                                                    |  |  |
|      | .NET Framework 4.7.2                                                                                                    |  |  |
|      | https://dotnet.microsoft.com/download/dotnet-framework/thank-you/net472-web-<br>installer                                                                                                    |  |  |
|      | This is installed by default on Windows Server 2019. You only need to install the<br>.NET Framework if you are using Windows Server 2016.                                                                                                    |  |  |
| 2    | To install the .NET dependencies, run each of the following commands using the PowerShell command prompt, waiting until each completes, before running the next command: For Windows Server 2016:                                                              |  |  |
|      | <pre>start-process "C:\temp\dotnet-hosting-3.1.3-win.exe" /q -wait start-process "C:\temp\windowsdesktop-runtime-3.1.3-win-x64.exe" /q -wait start-process "C:\temp\vcredist_x64.exe" /q -wait start-process "C:\temp\NDP472-KB4054531-Web.exe" /q -wait</pre> |  |  |
|      | For Windows Server 2019:                                                                                                    |  |  |
|      | <pre>start-process "C:\temp\dotnet-hosting-3.1.3-win.exe" /q -wait start-process "C:\temp\windowsdesktop-runtime-3.1.3-win-x64.exe" /q -wait start-process "C:\temp\vcredist_x64.exe" /q -wait</pre>                                                           |  |  |
|      | Lensure the file path matches the location where the files were stored in step 1.                                                                                                    |  |  |
| To v | watch this installation step, see our .NET installation video.                                                                                                    |  |  |

### SS&C | blueprism

### Install Blue Prism Hub

Before you install Blue Prism Hub:

- If you have purchased ALM or Interact, you will need your Customer ID during this Hub installation. This can be found in the email that was sent to you when you purchased ALM or Interact.
- If you are reinstalling Blue Prism Hub after previously using and removing it, and the same database names are to be used, it is recommended that the databases should be cleared of any old data before re-installing.
- To watch the Hub installation and configuration process, see our Blue Prism Hub installation video.

The steps below detail the process for installing the Blue Prism Hub software. This includes the Authentication Server, Hub, and other associated services. The installation process will create any new databases that are required.

Download and run the Blue Prism Hub installer, available from the Blue Prism Portal, and progress through the installer as shown below. The installer must be run with administrator rights.

| Step | Installer page                                                                                                    | Details                                                                                                    |
|------|----------------------------------------------------------------------------------------------------|----------------------------------------------------------------------------------------------------|
| 1    | Blue Prism Hub Setup<br>Welcome to the Blue Prism Hub Setup Wizard<br>The Setup Wizard will install Blue Prism Hub on your computer. Click Next to continue or Cancel to exit the Setup Wizard.<br>Back Next Cancel                                                                                                    | Welcome<br>Click Next.                                                                                              |
| 2    | Blue Prism Hub Setup End-User License Agreement Please read the Blue Prism Hub License Agreement We (Blue Prism Software, Inc. if you are in the Americas or Blue Prism Limited if you are in any other jurisdiction) have set out here the terms that apply to the digital workforce we provide to you. The relevant Parts of this document, and the order (where "order" means an order on the Blue Prism Order Form or other document agreed with us, or between you and an authorised Blue Prism reseller ("Reseller")), contain the whole agreement between you and us relating to the subject matter hereof and set out the terms on which you can use our products and services (our "Agreement"). The order sets out the software licensed to you (the "Software") and the support we provide. The Agreement starts on the date set out in the order and lasts until the end of the license term also specified there, unless it is terminated earlier in accordance with these terms. I accept the terms in the License Agreement   Print Back Next Cancel | License agreement<br>Read the End-User License Agreement<br>and if you agree to the terms, select the<br>check box. |

### Interact 4.3 | Install Guide Typical deployment

| Step | Installer page                                                                                                    | Details                                                                                                    |
|------|----------------------------------------------------------------------------------------------------|----------------------------------------------------------------------------------------------------|
| 3    | Blue Prism Hub Setup Prerequisities (1/2) - Server components Check if prerequisites have been installed All components have been installed   Back Next Cancel                               | Prerequisites 1 – Server components<br>The installer checks that the<br>prerequisites have been installed.<br>Those that are not installed are<br>identified. You cannot proceed until all<br>the prerequisites are installed.<br>If there are uninstalled prerequisites,<br>cancel the installer and install the<br>missing components before restarting<br>the installer. Otherwise, proceed with<br>the installation.                                                                                                    |
| 4    | Blue Prism Hub Setup  Prerequisites (2/2) - RabbitMQ  Connect to RabbitMQ  Server name  localhost  Username  uest  Password  *****  Port  5672  Test connection to proceed  Back Next Cancel | <ul> <li>Prerequisites 2 – RabbitMQ</li> <li>Enter the server name or IP address of the Message Broker server and the credentials of the user you created.</li> <li>The default message queuing port is 5672. This should only be changed if the default ports have been changed by your IT support organization.</li> <li>Click Test connection to verify connectivity. A notification will display the result of the test. You will only be able to move on to the next step if the test is successful. If the test failed, see Troubleshoot a Hub installation on page 82 for further details.</li> </ul> |
| 5    | Blue Prism Hub Setup  Constraint Folder  Click Next to install to the default folder or click Change to  Change another.  C:\Program Files (x86)\Blue Prism  Change  Back Nexto Cancel       | <b>Destination folder</b><br>Specify the required installation folder.<br>The default location is C:\Program Files<br>(x86)\Blue Prism, but you can choose<br>your own using the <b>Change</b> button.                                                                                                    |

### Interact 4.3 | Install Guide Typical deployment

| Step      | Installer page | Details                                                                                                    |  |  |
|-----------|----------------|----------------------------------------------------------------------------------------------------|--|--|
| Step<br>6 | Installer page | Details         Authentication Server         SQL connection         Configure the settings for the         Authentication Server database by         providing the SQL Server host name or         IP address, and the credentials for the         account to create the database:         If Windows Authentication is         selected, the account must have the         appropriate permissions. See         Installing using Windows         Authentication on page 57 for         further information.         If SQL Authentication is selected,         enter the username and password.         Mathematic password does not |  |  |
|           |                | <ul> <li>contain an equals sign (=) or a semi-colon (;). These characters are not supported, and will lead to issues when trying to connect to the database.</li> <li>Click Test connection to proceed to test the SQL credentials and verify connectivity.</li> <li>A notification will display the result of the test. You will only be able to move on to the next step if the test is successful. If the test failed, see</li> </ul>                                                                                                    |  |  |
|           |                | Troubleshoot a Hub installation on page 82 for further details.                                                                                                    |  |  |

| Step | Installer page                                       | Details                                                                                                    |
|------|------------------------------------------------------|----------------------------------------------------------------------------------------------------|
| 7    | 🗈 Blue Prism Hub Setup - 🗆 🗙                         | Authentication Server IIS setup                                                                                                    |
| -    | Authentication Server IIS Setup                      | Configure IIS for the Authentication Server website. You need to:                                                                                                    |
|      | Site name Blue Prism - Authentication Server         | • Enter a site name.                                                                                                    |
|      | Host name authentication.local                       | • Enter a host name in lowercase                                                                                                    |
|      | Port  443  SSL Certificate  MySiteCertAuthentication | characters – This will be used as the<br>URL for the site. The first part of the                                                                                                    |
|      | Start Website<br>Back Next Cancel                    | default host name must not be<br>changed. You can only change the<br><i>.local</i> part of the host name. Ensure<br>that you consider your DNS and<br>Domain structure when choosing a<br>host name. |
|      |                                                      | ▲ The use of uppercase characters in URLs is not supported.                                                                                                    |
|      |                                                      | • Enter the port number.                                                                                                    |
|      |                                                      | <ul> <li>Select the appropriate SSL certificate.</li> </ul>                                                                                                    |
|      |                                                      | • Leave <b>Start Website</b> selected,<br>unless you do not want the website<br>to automatically start at the end of<br>the installation.                                                            |

| Step | Installer page                                                                                                    | Details                                                                                                    |  |
|------|----------------------------------------------------------------------------------------------------|----------------------------------------------------------------------------------------------------|--|
| 8    | 🚯 Blue Prism Hub Setup - 🗆 🗙                                                                                          | Hub SQL connection                                                                                                    |  |
|      | Configure Hub SQL connection         Display           Please enter details for a SQL server instance         Display | Configure the settings for the Hub database by providing the SQL Serve                                                                                                    |  |
|      | Please select SQL Server WEBSERVER-QA-02 V Refresh Authentication Mode                                                | host name or IP address, and the credentials for the account to create                                                                                                    |  |
|      | Trusted (Windows Authentication)     Specify Username and Password (SQL Authentication)                               | the database:                                                                                                    |  |
|      | Username sqladmin                                                                                                    | If Windows Authentication is                                                                                                    |  |
|      | Password                                                                                                    | selected, the account must have the                                                                                                    |  |
|      | Database name HubDB                                                                                                   | appropriate permissions. See<br>Installing using Windows                                                                                                    |  |
|      | Test connection to proceed                                                                                            | Authentication on page 57 for further information.                                                                                                    |  |
|      | Back Next Cancel                                                                                                    | • If SQL Authentication is selected,                                                                                                    |  |
|      |                                                                                                    | enter the username and password.                                                                                                    |  |
|      |                                                                                                    | You must ensure that your<br>database password does not<br>contain an equals sign (=) or a<br>semi-colon (;). These<br>characters are not supported,<br>and will lead to issues when<br>trying to connect to the<br>database.                                                                                                    |  |
|      |                                                                                                    | The database name can be left as the default value or changed as required.                                                                                                    |  |
|      |                                                                                                    | Click <b>Test connection to proceed</b> to<br>test the SQL credentials and verify<br>connectivity.<br>A notification will display the result of<br>the test. You will only be able to move<br>on to the next step if the test is<br>successful. If the test failed, see<br>Troubleshoot a Hub installation on<br>page 82 for further details. |  |

| Step      | Installer page                                                                | Details                                                                                                    |
|-----------|-------------------------------------------------------------------------------|----------------------------------------------------------------------------------------------------|
| Step<br>9 | Blue Prism Hub Setup  Hub IIS Setup  Site name Host name Port SSL Certificate | <ul> <li>Hub IIS setup</li> <li>Configure the Hub website. You need to:</li> <li>Enter a site name.</li> <li>Enter a host name in lowercase characters – This will be used as the URL for the site. The first part of the default host name must not be</li> </ul>                                                                                                    |
|           | Back Next Cancel                                                              | <ul> <li>changed. You can only change the <i>.local</i> part of the host name. Ensure that you consider your DNS and Domain structure when choosing a host name.</li> <li>M The use of uppercase characters in URLs is not supported.</li> <li>Enter the port number.</li> <li>Select the appropriate SSL certificate.</li> <li>Leave Start Website selected, unless you do not want the website to automatically start at the end of the installation.</li> </ul> |

| Step | Installer page                                                                                                    | Details                                                                                                    |  |
|------|----------------------------------------------------------------------------------------------------|----------------------------------------------------------------------------------------------------|--|
| 10   | 🗈 Blue Prism Hub Setup — 🗆 🗙                                                                                                    | Email Service SQL connection                                                                                                    |  |
|      | Configure Email Service SQL connection<br>Please enter details for a SQL server instance                                                             | Configure the settings for the Email<br>Service database by providing the SQL                                                                                                    |  |
|      | Please select SQL Server WEBSERVER-QA-02   Authentication Mode  Trusted (Windows Authentication)  Specify Username and Password (SQL Authentication) | Server host name or IP address, and<br>the credentials for the account to<br>create the database:                                                                                                    |  |
|      | Username                                                                                                    | • If Windows Authentication is                                                                                                    |  |
|      | Password                                                                                                    | selected, the account must have the                                                                                                    |  |
|      | Database name EmailServiceDB                                                                                                    | appropriate permissions. See<br>Installing using Windows                                                                                                    |  |
|      | Test connection to proceed                                                                                                    | Authentication on page 57 for<br>further information.                                                                                                    |  |
|      | Back Next Cancel                                                                                                    | • If SQL Authentication is selected,                                                                                                    |  |
|      |                                                                                                    | enter the username and password.                                                                                                    |  |
|      |                                                                                                    | You must ensure that your<br>database password does not<br>contain an equals sign (=) or a<br>semi-colon (;). These<br>characters are not supported,<br>and will lead to issues when<br>trying to connect to the<br>database.                                                                                                    |  |
|      |                                                                                                    | The database name can be left as the default value or changed as required.                                                                                                    |  |
|      |                                                                                                    | Click <b>Test connection to proceed</b> to<br>test the SQL credentials and verify<br>connectivity.<br>A notification will display the result of<br>the test. You will only be able to move<br>on to the next step if the test is<br>successful. If the test failed, see<br>Troubleshoot a Hub installation on<br>page 82 for further details. |  |

| Step | Installer page                                                                                                 | Details                                                                                                    |
|------|----------------------------------------------------------------------------------------------------|----------------------------------------------------------------------------------------------------|
| 11   | 🗈 Blue Prism Hub Setup - 🗆 🗙                                                                                   | Email Service IIS setup                                                                                                    |
|      | Email Service IIS Setup                                                                                        | Configure the Email Service website.<br>You need to:                                                                                                    |
|      | Site name Blue Prism - Email Service                                                                           | • Enter a site name.                                                                                                    |
|      | Host name email.local Port 443  SSL Certificate MySiteCertEmail SSL Certificate Start Website Back Next Cancel | • Enter a host name in lowercase<br>characters – This will be used as the<br>URL for the site. The first part of the<br>default host name must not be<br>changed. You can only change the<br><i>.local</i> part of the host name. Ensure<br>that you consider your DNS and<br>Domain structure when choosing a<br>host name. |
|      |                                                                                                    | <ul> <li>The use of uppercase characters in URLs is not supported.</li> <li>Enter the port number.</li> <li>Select the appropriate SSL certificate.</li> <li>Leave Start Website selected, unless you do not want the website to automatically start at the end of the installation.</li> </ul>                              |

| Step       | Installer page                                                                                                    | Details                                                                                                    |  |
|------------|----------------------------------------------------------------------------------------------------|----------------------------------------------------------------------------------------------------|--|
| Step<br>12 | Blue Prism Hub Setup     Configure Audit SQL connection     Please enter details for a SQL server instance     Please select SQL Server WEBSERVER-QA-02     Refresh     Authentication Mode     Trusted (Windows Authentication)     ③ Specify Username and Password (SQL Authentication)     Username sqladmin     Password     ••••••• | DetailsAudit SQL connection configurationConfigure the settings for the Auditdatabase by providing the SQL Serverhost name or IP address, and thecredentials for the account to createthe database:• If Windows Authentication isselected, the account must have theappropriate permissions. See                                                                                                    |  |
|            | Database name AuditDB Test connection to proceed Back Next Cancel                                                                                                    | <ul> <li>Installing using Windows<br/>Authentication on page 57 for<br/>further information.</li> <li>If SQL Authentication is selected,<br/>enter the username and password.</li> <li>M You must ensure that your<br/>database password does not<br/>contain an equals sign (=) or a<br/>semi-colon (;). These<br/>characters are not supported,<br/>and will lead to issues when<br/>trying to connect to the<br/>database.</li> </ul> |  |
|            |                                                                                                    | The database name can be left as the<br>default value or changed as required.<br>Click <b>Test connection to proceed</b> to<br>test the SQL credentials and verify<br>connectivity.<br>A notification will display the result of<br>the test. You will only be able to move<br>on to the next step if the test is<br>successful. If the test failed, see<br>Troubleshoot a Hub installation on<br>page 82 for further details.           |  |

| Step | Installer page                                                                                                    | Details                                                                                                    |
|------|----------------------------------------------------------------------------------------------------|----------------------------------------------------------------------------------------------------|
| 13   | 🗈 Blue Prism Hub Setup - 🗆 🗙                                                                                                    | Audit Service IIS setup                                                                                                    |
|      | Audit Service IIS Setup                                                                                                    | Configure the Audit Service website.<br>You need to:                                                                                                    |
|      | Site name Blue Prism - Audit Service                                                                                                    | • Enter a site name.                                                                                                    |
|      | Host name audit.local Port 443 SSL Certificate MySiteCertAudit  SSL Certificate Interview Interview Interv | • Enter a host name in lowercase<br>characters – This will be used as the<br>URL for the site. The first part of the<br>default host name must not be<br>changed. You can only change the<br><i>.local</i> part of the host name. Ensure<br>that you consider your DNS and<br>Domain structure when choosing a<br>host name. |
|      |                                                                                                    | <ul> <li>The use of uppercase characters in URLs is not supported.</li> <li>Enter the port number.</li> <li>Select the appropriate SSL certificate.</li> <li>Leave Start Website selected, unless you do not want the website to automatically start at the end of the installation.</li> </ul>                              |

| Step | Installer page                                                                                                    | Details                                                                                                    |
|------|----------------------------------------------------------------------------------------------------|----------------------------------------------------------------------------------------------------|
| 14   | Blue Prism Hub Setup     -      X     File Service IIS Setup     blue     DI                                                                   | <b>File Service IIS setup</b><br>Configure the File Service website.                                                                                                    |
|      | Site name Blue Prism - File Service<br>Host name file.local<br>Port 443<br>SSL Certificate MySiteCertFile<br>Start Website<br>Back Next Cancel | <ul> <li>You need to:</li> <li>Enter a site name.</li> <li>Enter a host name in lowercase characters – This will be used as the URL for the site. The first part of the default host name must not be changed. You can only change the <i>.local</i> part of the host name. Ensure that you consider your DNS and Domain structure when choosing a host name.</li> <li>M The use of uppercase characters in URLs is not supported.</li> <li>Enter the port number.</li> <li>Select the appropriate SSL certificate.</li> <li>Leave Start Website selected, unless you do not want the website to automatically start at the end of the installation.</li> </ul> |

#### Interact 4.3 | Install Guide Typical deployment

| Step | Installer page                                                                                                    | Details                                                                                                    |
|------|----------------------------------------------------------------------------------------------------|----------------------------------------------------------------------------------------------------|
| 15   | 🗈 Blue Prism Hub Setup - 🗆 🗙                                                                                                    | Distributed Cache SQL connection                                                                                                    |
|      | Configure Distributed Cache SQL connection<br>Please enter details for a SQL server instance                                                       | Configure the settings for the Cache<br>database by providing the SQL Server<br>host name or IP address, and the<br>credentials for the account to create<br>the database:                 |
|      | Please select SQL Server WEBSERVER-QA-02  Authentication Mode Trusted (Windows Authentication)  Specify Username and Password (SQL Authentication) |                                                                                                    |
|      | Username sqladmin                                                                                                    | • If Windows Authentication is                                                                                                    |
|      | Password                                                                                                    | selected, the account must have the                                                                                                    |
|      | Database name CacheDB Test connection to proceed                                                                                                   | appropriate permissions. See<br>Installing using Windows<br>Authentication on page 57 for                                                                                                  |
|      | Back Next Cancel                                                                                                    | further information.                                                                                                    |
|      |                                                                                                    | <ul> <li>If SQL Authentication is selected,<br/>enter the username and password.</li> </ul>                                                                                                |
|      |                                                                                                    | You must ensure that your<br>database password does not<br>contain an equals sign (=) or a<br>semi-colon (;). These                                                                        |
|      |                                                                                                    | characters are not supported,<br>and will lead to issues when<br>trying to connect to the<br>database.                                                                                     |
|      |                                                                                                    | The database name can be left as the default value or changed as required.                                                                                                    |
|      |                                                                                                    | Click <b>Test connection to proceed</b> to<br>test the SQL credentials and verify<br>connectivity.<br>A notification will display the result of                                            |
|      |                                                                                                    | the test. You will only be able to move<br>on to the next step if the test is<br>successful. If the test failed, see<br>Troubleshoot a Hub installation on<br>page 82 for further details. |

#### Interact 4.3 | Install Guide Typical deployment

| Step | Installer page                                                                                                    | Details                                                                                                    |
|------|----------------------------------------------------------------------------------------------------|----------------------------------------------------------------------------------------------------|
| 16   | Blue Prism Hub Setup     Configure Notification Center SQL connection     Please enter details for a SQL server instance     Please select SQL Server     WEBSERVER-QA-02     Refresh     Authentication Mode     Trusted (Windows Authentication)     ③ Specify Username and Password (SQL Authentication) | <ul> <li>Notification Center SQL connection         <ul> <li>Configure the settings for the             Notification Center database by             providing the SQL Server host name or             IP address, and the credentials for the             account to create the database:</li> <li>If Windows Authentication is             selected, the account must have the             appropriate permissions. See             Installing using Windows             Authentication on page 57 for             further information.</li> </ul> </li> <li>If SQL Authentication is selected,         enter the username and password.</li> <li>M You must ensure that your             database password does not             contain an equals sign (=) or a             semi-colon (;). These             characters are not supported,             and will lead to issues when             trying to connect to the             database.</li> </ul> |
|      | Username sqladmin Password Database name NotificationCenterDB Test connection to proceed Back Next Cancel                                                                                                    |                                                                                                    |
|      |                                                                                                    | The database name can be left as the<br>default value or changed as required.<br>Click <b>Test connection to proceed</b> to<br>test the SQL credentials and verify<br>connectivity.<br>A notification will display the result of<br>the test. You will only be able to move<br>on to the next step if the test is<br>successful. If the test failed, see<br>Troubleshoot a Hub installation on<br>page 82 for further details.                                                                                                    |

| Step | Installer page                               | Details                                                                                      |
|------|----------------------------------------------|----------------------------------------------------------------------------------------------|
| 17   | 🚯 Blue Prism Hub Setup - 🗆 🗙                 | Notification Center IIS setup                                                                |
|      | Notification Center IIS Setup                | Configure the Notification Center website.                                                   |
|      | Site name Blue Prism - Notification Center   | You need to:                                                                                 |
|      | Host name notification.local                 | • Enter a site name.                                                                         |
|      | Port 443                                     | <ul> <li>Enter a host name in lowercase<br/>characters – This will be used as the</li> </ul> |
|      | SSL Certificate MySiteCertNotificationCenter | URL for the site. The first part of the                                                      |
|      | Start Website                                | default host name must not be changed. You can only change the                               |
|      |                                              | <i>.local</i> part of the host name. Ensure                                                  |
|      | Back Next Cancel                             | that you consider your DNS and                                                               |
|      |                                              | Domain structure when choosing a host name.                                                  |
|      |                                              |                                                                                              |
|      |                                              | The use of uppercase characters in URLs is not                                               |
|      |                                              | supported.                                                                                   |
|      |                                              | • Enter the port number.                                                                     |
|      |                                              | Select the appropriate SSL                                                                   |
|      |                                              | certificate.                                                                                 |
|      |                                              | <ul> <li>Leave Start Website selected,<br/>unless you do not want the website</li> </ul>     |
|      |                                              | to automatically start at the end of                                                         |
|      |                                              | the installation.                                                                            |

#### Interact 4.3 | Install Guide Typical deployment

# SS<mark>&C | blue</mark>prism

| Step | Installer page                                                                                                    | Details                                                                                                    |
|------|----------------------------------------------------------------------------------------------------|----------------------------------------------------------------------------------------------------|
| 18   | 🗈 Blue Prism Hub Setup - 🗆 🗙                                                                                                    | License Manager SQL connection                                                                                                    |
|      | Configure License Manager SQL connection<br>Please enter details for a SQL server instance                                                         | Configure the settings for the License<br>Manager database by providing the                                                                                                    |
|      | Please select SQL Server WEBSERVER-QA-02  Authentication Mode Trusted (Windows Authentication)  Specify Username and Password (SQL Authentication) | SQL Server host name or IP address,<br>and the credentials for the account to<br>create the database:                                                                                                    |
|      | Username sqladmin Password Oatabase name LicenseManagerDB Test connection to proceed Back Next Cancel                                              | <ul> <li>If Windows Authentication is selected, the account must have the appropriate permissions. See Installing using Windows Authentication on page 57 for further information.</li> <li>If SQL Authentication is selected, enter the username and password.</li> </ul>                                                                    |
|      |                                                                                                    | You must ensure that your<br>database password does not<br>contain an equals sign (=) or a<br>semi-colon (;). These<br>characters are not supported,<br>and will lead to issues when<br>trying to connect to the<br>database.                                                                                                    |
|      |                                                                                                    | The database name can be left as the default value or changed as required.                                                                                                    |
|      |                                                                                                    | Click <b>Test connection to proceed</b> to<br>test the SQL credentials and verify<br>connectivity.<br>A notification will display the result of<br>the test. You will only be able to move<br>on to the next step if the test is<br>successful. If the test failed, see<br>Troubleshoot a Hub installation on<br>page 82 for further details. |

| Step       | Installer page   | Details                                                                                                    |
|------------|------------------|----------------------------------------------------------------------------------------------------|
| Step<br>19 | Installer page   | <ul> <li>Details</li> <li>License Manager IIS setup</li> <li>Configure the License Manager<br/>website.</li> <li>You need to:</li> <li>Enter a site name.</li> <li>Enter a host name in lowercase<br/>characters – This will be used as the<br/>URL for the site. The first part of the<br/>default host name must not be</li> </ul> |
|            | Back Next Cancel | changed. You can only change the<br><i>.local</i> part of the host name. Ensure<br>that you consider your DNS and<br>Domain structure when choosing a<br>host name.                                                                                                    |
|            |                  | <ul> <li>Enter the port number.</li> <li>Select the appropriate SSL certificate.</li> <li>Leave Start Website selected, unless you do not want the website to automatically start at the end of the installation.</li> </ul>                                                                                                    |

| Step | Installer page               |                      | Details                                                                                                    |
|------|------------------------------|----------------------|----------------------------------------------------------------------------------------------------|
| 20   | Blue Prism Hub Setup         | – 🗆 X                | SignalR IIS setup                                                                                                    |
|      | SignalR IIS Setup            | <b>blue</b> prism    | Configure the SignalR website.<br>You need to:                                                                                                    |
|      | Site name                    | Blue Prism - SignalR | • Enter a site name.                                                                                                    |
|      | Host name                    | signalr.local        | • Enter a host name in lowercase                                                                                                    |
|      | Port                         | 443                  | characters – This will be used as the<br>URL for the site. The first part of the                                                                                                    |
|      | SSL Certificate              | MySiteCertSignalR v  | default host name must not be                                                                                                    |
|      |                              | ☑ Start Website      | changed. You can only change the<br><i>.local</i> part of the host name. Ensure                                                                                                    |
|      |                              |                      | that you consider your DNS and                                                                                                    |
|      |                              | Back Next Cancel     | Domain structure when choosing a host name.                                                                                                    |
|      |                              |                      | The use of uppercase characters in URLs is not supported.                                                                                                    |
|      |                              |                      | • Enter the port number.                                                                                                    |
|      |                              |                      | • Select the appropriate SSL certificate.                                                                                                    |
|      |                              |                      | <ul> <li>Leave Start Website selected,<br/>unless you do not want the website<br/>to automatically start at the end of<br/>the installation.</li> </ul>                                 |
| 21   | Blue Prism Hub Setup         | – 🗆 X                | Enter your Customer Id                                                                                                    |
| ~ +  | Enter your Customer id       | <b>blue</b> prism    | Enter your customer identifier. This identifier is supplied to you by Blue                                                                                                    |
|      | Please enter you customer id | here:                | Prism when you receive your product license for ALM or Interact.                                                                                                    |
|      |                              |                      | lf you have not purchased a licensed plugin, you can enter your own value.                                                                                                    |
|      |                              | Back Next Cancel     | If you later purchase a licensed plug,<br>your customer ID will need to be<br>changed within the configuration file.<br>For more information, see<br>Troubleshoot a Hub installation on |
|      |                              |                      | page 82.                                                                                                    |

| Step | Installer page                                                                                                    | Details                                                                                                    |
|------|----------------------------------------------------------------------------------------------------|----------------------------------------------------------------------------------------------------|
| 22   | 🚯 Blue Prism Hub Setup - 🗆 X                                                                                                    | Blue Prism API URL (Optional)                                                                                                    |
|      | Blue Prism API URL (Optional)                                                                                                    | If required, enter the URL for the Blue<br>Prism API. This URL is essential if you                                                                                                    |
|      | The Blue Prism API is used for all Control Room plugin functionality. If you do not enter a URL<br>for the Blue Prism API, this plugin will not function as expected. | want to use the Control Room plugin.                                                                                                    |
|      | Enter the Blue Prism API URL below, if applicable:                                                                                                    | The Control Room plugin is compatible with Blue Prism 7.0 or later.                                                                                                    |
|      | Back Next Cancel                                                                                                    | If you decide to use the Control Room<br>plugin and you have not entered a URL<br>at this point, you will need to update<br>the configuration file. For more<br>information, see Troubleshoot a Hub<br>installation on page 82. |
| 23   | Blue Prism Hub Setup                                                                                                    | Ready for Installation                                                                                                    |
| 23   | Ready for Installation                                                                                                    | Click <b>Next</b> to install Hub.                                                                                                    |
|      | Setup is now ready to begin installing Hub, Authentication Server and the base components.                                                                            |                                                                                                    |
|      | Click Next to continue with the installation. Click Back to review or change any of your<br>installation settings. Click Cancel to exit the installer.                |                                                                                                    |
|      |                                                                                                    |                                                                                                    |
|      |                                                                                                    |                                                                                                    |
|      |                                                                                                    |                                                                                                    |
|      | Back Next Cancel                                                                                                    |                                                                                                    |
| 24   | 🚯 Blue Prism Hub Setup - 🗆 🗙                                                                                                    | Installation complete                                                                                                    |
|      | Completed the Blue Prism Hub Setup<br>Wizard                                                                                                    | If the installation fails, the <b>View Log</b> option gives details of the error that                                                                                                    |
|      | The second second second second second second second second second second second second second second second se                                                       | was encountered. For more<br>information, see Troubleshoot a Hub                                                                                                    |
|      | Click the Finish button to exit the Setup Wizard.                                                                                                    | installation on page 82.                                                                                                    |
|      |                                                                                                    |                                                                                                    |
|      |                                                                                                    |                                                                                                    |
|      | View Log Back Finish Cancel                                                                                                    |                                                                                                    |

### Install Blue Prism Interact

The steps below detail the process for installing the Blue Prism Interact software. This assumes that Blue Prism Hub has been installed which includes the Authentication Server, Hub, and other associated services.

Download and run the Blue Prism Interact installer, available from the Blue Prism Portal, and progress through the installer as shown below. The installer must be run with administrator rights.

• To watch the Interact installation and configuration process, see our Blue Prism Interact installation video.

| Step | Installer page                                                                                                    | Details                                                                                                    |
|------|----------------------------------------------------------------------------------------------------|----------------------------------------------------------------------------------------------------|
| 1    | Blue Prism Interact Setup     O     Compared to the Blue Prism Interact Setup     Wizard     Welcome to the Blue Prism Interact Setup     Wizard     The Setup Wizard will install Blue Prism Interact on your computer.     Cick Next to continue or Cancel to exit the Setup Wizard.     Back     Next     Cancel | Welcome<br>Click Next.                                                                                              |
| 2    | Blue Prism Interact Setup     -                                                                                                    | License agreement<br>Read the End-User License Agreement<br>and if you agree to the terms, select the<br>check box. |

| Step | Installer page                                                                                                    | Details                                                                                                    |
|------|----------------------------------------------------------------------------------------------------|----------------------------------------------------------------------------------------------------|
| 3    | Blue Prism Interact Setup – – × Product Prerequisites Check if prerequisites have been installed Component Status Hub Installed                                                                                                    | <ul> <li>Product prerequisites</li> <li>The installer checks that the prerequisites have been installed. If the installer finds any prerequisites missing these will be notified to you. Otherwise, continue with the installation.</li> <li>You cannot proceed unless all prerequisites have been installed.</li> </ul> |
| 4    | Back       Next       Cancel         Image: Stress Stress St | Destination folder<br>Specify the required installation folder.<br>The default location is C:\Program Files<br>(x86)\Blue Prism, but you can choose<br>your own using the <b>Change</b> button.                                                                                                    |

| Step | Installer page                                                                                                    | Details                                                                                                    |
|------|----------------------------------------------------------------------------------------------------|----------------------------------------------------------------------------------------------------|
| 5    | 🗈 Blue Prism Interact Setup - 🗆 🗙                                                                                                    | Configure Interact SQL configuration                                                                                                    |
|      | Configure Interact SQL connection<br>Please enter details for a SQL server instance                                                                                                    | Configure the settings for the Interact<br>Database by providing the SQL Server                                                                                                    |
|      | Please select SQL Server     WEBSERVER-QA-02 <ul> <li>Refresh</li> </ul> Authentication Mode <ul> <li>Trusted (Windows Authentication)</li> <li>Service in the service in the servic</li></ul> | host name or IP address, and the credentials for the account to create the database:                                                                                                    |
|      | Specify Username and Password (SQL Authentication)     Username     Password     Database name InteractDB     Test connection to proceed                                                                                                    | <ul> <li>If Windows Authentication is<br/>selected, the account must have the<br/>appropriate permissions. See Installing<br/>using Windows Authentication on<br/>page 57 for further information.</li> </ul>                                                                                                    |
|      | Back Next Cancel                                                                                                    | <ul> <li>If SQL Authentication is selected,<br/>enter the username and password.</li> </ul>                                                                                                    |
|      |                                                                                                    | You must ensure that your<br>database password does not<br>contain an equals sign (=) or a<br>semi-colon (;). These characters<br>are not supported, and will lead<br>to issues when trying to connect<br>to the database.                                                                                                    |
|      |                                                                                                    | Click <b>Test connection to proceed</b> to test<br>the SQL credentials and verify<br>connectivity.<br>A notification will display the result of the<br>test. You will only be able to move on to<br>the next step if the test is successful. If<br>the test failed, see Troubleshoot an<br>Interact installation on page 77 for further<br>details. |

| Step      | Installer page | Details                                                                                                    |
|-----------|----------------|----------------------------------------------------------------------------------------------------|
| Step<br>6 | Installer page | <ul> <li>Configure Interact Cache SQL configuration</li> <li>Configure the settings for the Interact Cache Database by providing the SQL Server host name or IP address, and the credentials for the account to create the database:</li> <li>If Windows Authentication is selected, the account must have the appropriate permissions. See Installing using Windows Authentication on page 57 for further information.</li> <li>If SQL Authentication is selected, enter the username and password.</li> <li>M You must ensure that your database password does not contain an equals sign (=) or a semi-colon (;). These characters are not supported, and will lead to issues when trying to connect</li> </ul> |
|           |                | semi-colon (;). These characters are not supported, and will lead                                                                                                    |
|           |                | Click <b>Test connection to proceed</b> to test<br>the SQL credentials and verify<br>connectivity.<br>A notification will display the result of the<br>test. You will only be able to move on to<br>the next step if the test is successful. If<br>the test failed, see Troubleshoot an<br>Interact installation on page 77 for further<br>details.                                                                                                    |

| Step | Installer page                                                                                      | Details                                                                                                    |
|------|----------------------------------------------------------------------------------------------------|----------------------------------------------------------------------------------------------------|
| 7    | Blue Prism Interact Setup                                                                           | Interact IIS setup                                                                                                    |
| -    | Interact IIS Setup                                                                                  | Configure the Interact website.<br>You need to:                                                                                                    |
|      | Site name Blue Prism - Interact                                                                     | • Enter a site name.                                                                                                    |
|      | Host name interact.local Port 443 SSL Certificate MySiteCertInteract Start Website Back Next Cancel | • Enter a host name in lowercase<br>characters – This will be used as the<br>URL for the site. The first part of the<br>default host name must not be<br>changed. You can only change the<br><i>.local</i> part of the host name. Ensure<br>that you consider your DNS and<br>Domain structure when choosing a<br>host name. |
|      |                                                                                                    | ▲ The use of uppercase characters in URLs is not supported.                                                                                                    |
|      |                                                                                                    | • Enter the port number.                                                                                                    |
|      |                                                                                                    | • Select the appropriate SSL certificate.                                                                                                    |
|      |                                                                                                    | <ul> <li>Leave Start Website selected, unless<br/>you do not want the website to<br/>automatically start at the end of the<br/>installation.</li> </ul>                                                                                                    |
| 8    | Blue Prism Interact Setup                                                                           | Interact Remote API setup                                                                                                    |
|      | Interact Remote API Setup                                                                           | You need to:                                                                                                    |
|      | Site name Blue Prism - Interact Remote API                                                          | <ul><li>Enter a site name.</li><li>Enter a host name in lowercase</li></ul>                                                                                                    |
|      | Host name interactRemoteApi.local Port 443 SSL Certificate MySiteCertIRA Start Website              | characters – This will be used as the<br>URL for the site. The first part of the<br>default host name must not be<br>changed. You can only change the<br><i>.local</i> part of the host name. Ensure<br>that you consider your DNS and<br>Domain structure when choosing a<br>host name.                                     |
|      | Back Next Cancel                                                                                    | ▲ The use of uppercase characters in URLs is not supported.                                                                                                    |
|      |                                                                                                    | • Enter the port number.                                                                                                    |
|      |                                                                                                    | • Select the appropriate SSL certificate.                                                                                                    |
|      |                                                                                                    | • Leave <b>Start Website</b> selected, unless you do not want the website to automatically start at the end of the installation.                                                                                                    |

| Step | Installer page                                                                    |                                                                                                    | Details                                                                                                    |
|------|-----------------------------------------------------------------------------------|----------------------------------------------------------------------------------------------------|----------------------------------------------------------------------------------------------------|
| 9    | Blue Prism Interact Setup IADA IIS Setup Site name Host name Port SSL Certificate | - ×   blueprism     Blue Prism     Iada.local     Iada.local     MySiteCertIADA     MySiteCertIADA     Start Website     Back     Next     Cancel | <ul> <li>IADA IIS setup<br/>You need to:</li> <li>Enter a site name.</li> <li>Enter a host name in lowercase<br/>characters – This will be used as the<br/>URL for the site. The first part of the<br/>default host name must not be<br/>changed. You can only change the<br/>.local part of the host name. Ensure<br/>that you consider your DNS and<br/>Domain structure when choosing a<br/>host name.</li> <li>M The use of uppercase characters<br/>in URLs is not supported.</li> <li>Enter the port number.</li> <li>Select the appropriate SSL certificate.</li> <li>Leave Start Website selected, unless<br/>you do not want the website to<br/>automatically start at the end of the<br/>installation.</li> </ul> |

## SS&C | blueprism

| Step | Installer page                                                                                                    | Details                                                                                                    |
|------|----------------------------------------------------------------------------------------------------|----------------------------------------------------------------------------------------------------|
| 10   | Blue Prism Interact Setup   Please enter details for a SQL server instance   Please select SQL Server   WEBSERVER-QA-02   Refresh   Authentication Mode   Outseld (Windows Authentication)   Wesser enter is idedimin   Password   Test connection to proceed   Back   Next Cancel | <ul> <li>Configure IADA SQL configuration</li> <li>Configure the settings for IADA by providing the SQL Server host name or IP address, and the credentials for the account to create the database:</li> <li>If Windows Authentication is selected, the account must have the appropriate permissions. See Installing using Windows Authentication on the next page for further information.</li> <li>If SQL Authentication is selected, enter the username and password.</li> <li>M You must ensure that your database password does not contain an equals sign (=) or a semi-colon (;). These characters are not supported, and will lead to issues when trying to connect to the database.</li> <li>The database name can be left as the default value or changed as required.</li> <li>Click Test connection to proceed to test the SQL credentials and verify connectivity.</li> <li>A notification will display the result of the test. You will only be able to move on to the next step if the test is successful. If the test failed, see Troubleshoot an Interact installation on page 77 for further</li> </ul> |
| 11   | Blue Prism Interact Setup Ready for Installation  Setup is now ready to begin installing Interact. Click Next to continue with the installation. Click Back to review or change any of your installation settings. Click Cancel to exit the installer.  Back Next Cancel           | Ready for Installation<br>Click Next to install Interact.                                                                                                    |

#### Interact 4.3 | Install Guide Typical deployment

## SS<mark>&</mark>C ∣blueprism

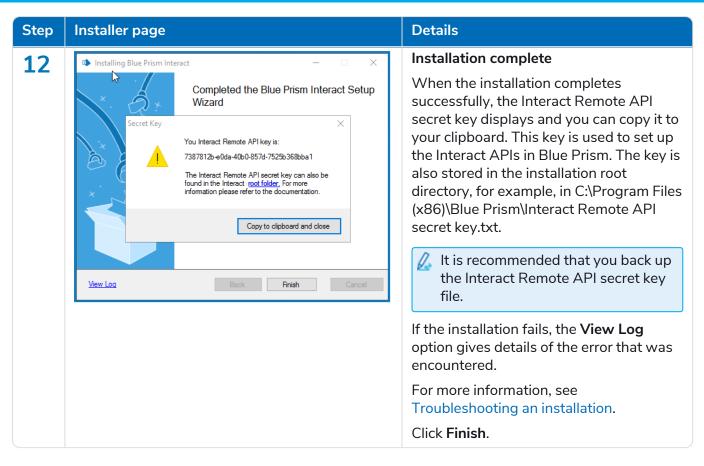

### Installing using Windows Authentication

The account used when running the installation must have the relevant SQL Server permissions to carry out the installation, that is, membership in either the sysadmin or dbcreator fixed server roles.

If Windows Authentication is chosen during the installation process, a Windows service account must be used for the application pools and services that has the necessary permissions to execute the tasks and processes during normal operation. The Windows service account will need:

- The ability to perform the SQL database processes, see Minimum SQL permissions on page 14.
- Permissions for the required certificates.
- Ownership over the IIS Application Pool.
- Ownership over the Windows services installed by Hub and Interact.

### Assigning the Windows service account as an owner on certificates

The Windows service account needs to be granted permissions to the BluePrismCloud certificates. To do this:

1. On the web server, open the Certificate Manager. To do this, type *Certificates* in the search box on the Windows taskbar, and then click **Manage Computer Certificates**.

## SS<mark>&C | blue</mark>prism

- 2. In the navigation pane, expand **Personal** and click **Certificates**.
- 3. Follow the steps below for both the BluePrismCloud\_Data\_Protection and BluePrismCloud\_IMS\_ JWT certificates:
  - a. Right-click the certificate and select All Tasks, and click Manage Private Keys....

The Permissions dialog for the certificate displays.

- b. Click **Add**, then enter the service account and click **OK**.
- c. With the service account selected in the **Group or user name** list, ensure that **Full control** is selected in the **Permissions for {account name}** list.
- d. Click OK.

The service account now has access to the certificate.

#### Assigning a Windows service account to the application pool

By default, the application pools are created with the identity 'ApplicationPoolIdentity'. After the installer has completed, the Windows service account will need to be allocated to manage the application pools. To do this:

- 1. On the web server, open Internet Information Services (IIS) Manager.
- 2. In the Connections panel, expand the host and select **Application Pools**.
- 3. Review the **Identity** column values.

The identity for an application pool should match the specific Windows service account.

4. For any application pools that have *ApplicationPoolIdentity* in the **Identity** column, right-click the row and select **Advanced Settings...**.

The Advanced Settings dialog displays.

5. Select the **Identity** setting then click the ... (ellipsis) button:

| Adva                                                                                                    | Advanced Settings ? >             |                         |        | × |
|----------------------------------------------------------------------------------------------------|-----------------------------------|-------------------------|--------|---|
| ~                                                                                                    | (General)                         |                         |        | • |
| Ť                                                                                                    | NET CLR Version                   | v4.0                    |        |   |
|                                                                                                    | Enable 32-Bit Applications        | False                   |        | - |
|                                                                                                    | Managed Pipeline Mode             | Integrated              |        | - |
|                                                                                                    | Name                              | DefaultAppPool          |        |   |
|                                                                                                    | Queue Length                      | 1000                    |        |   |
|                                                                                                    | Start Mode                        | OnDemand                |        |   |
| ~                                                                                                    | CPU                               |                         |        |   |
|                                                                                                    | Limit (percent)                   | 0                       |        |   |
|                                                                                                    | Limit Action                      | NoAction                |        | - |
|                                                                                                    | Limit Interval (minutes)          | 5                       |        |   |
|                                                                                                    | Processor Affinity Enabled        | False                   |        |   |
|                                                                                                    | Processor Affinity Mask           | 4294967295              |        |   |
|                                                                                                    | Processor Affinity Mask (64-bit o | 4294967295              |        |   |
| ~                                                                                                    | Process Model                     |                         |        |   |
| >                                                                                                    | Generate Process Model Event L    |                         |        | _ |
|                                                                                                    | Identity                          | ApplicationPoolIdentity |        |   |
|                                                                                                    | Idle Time-out (minutes)           | 20                      |        |   |
|                                                                                                    | Idle Time-out Action              | Terminate               |        | Υ |
| Identity<br>[identityType, username, password] Configures the application pool to run<br>as built-in account, i.e. Application Pool Identity (recommended), Network<br>Service, Local System, Local Service, or as a specific user identity. |                                   |                         |        |   |
|                                                                                                    |                                   | ОК                      | Cancel |   |

6. In the Application Pool Identity dialog, select Custom account and then click Set....

| Application Pool Identity   |    |        | ?           | × |
|-----------------------------|----|--------|-------------|---|
| ○ <u>B</u> uilt-in account: |    |        |             |   |
| ApplicationPoolIdentity     |    | $\sim$ |             |   |
| Oustom account:             |    |        | <u>S</u> et |   |
|                             | ОК |        | Cancel      |   |

The Set Credentials dialog displays.

- 7. Enter the credentials for the required Windows service account and click OK.
- 8. Repeat for any applications pools that need changing.

## SS&C | blueprism

- 9. Restart the RabbitMQ Service.
- 10. Restart all application pools.
- 11. Restart IIS.

If there are issues with the Audit Service, make sure that the Windows service account has access to the Audit Service Listener as well as the Audit Database.

#### Assigning a Windows service account to a service

The Windows service account needs to be allocated to manage the following services:

- Blue Prism Audit Service Listener
- Blue Prism Log Service
- Blue Prism Submit Form Manager

To do this:

- 1. On the web server, open Services.
- 2. Right-click the service and click **Properties**.

| File       Action       View       Help         Image: Services (Local)       Image: Services (Local)       Image: Services (Local)         Blue Prism - Submit Form Manager       Name       Blue                                                                                                    |                                                                                                    | rvice Listener Properties (Local Computer) X                                                                                                    |
|----------------------------------------------------------------------------------------------------|----------------------------------------------------------------------------------------------------|----------------------------------------------------------------------------------------------------|
| Services (Local)                                                                                                    |                                                                                                    | rvice Listener Properties (Local Computer) X                                                                                                    |
|                                                                                                    |                                                                                                    | rvice Listener Properties (Local Computer) X                                                                                                    |
|                                                                                                    |                                                                                                    | rvice Listener Properties (Local Computer) 🛛 🗙                                                                                                    |
|                                                                                                    | peral Los Op                                                                                                    |                                                                                                    |
| Assessment       G. Background Intelligent Transfer Service       See         Description:       G. Background Tasks Infrastructure Service       Di         Blue Prism - Submit Form Manager       G. Blue Prism - Audit Service Listener       Di         Blue Prism - Submit Form Manager       G. Blue Prism - Log Service       Di         Blue Prism - Submit Form Manager       G. Blue Prism - Submit Form Manager       Price         G. Blue Prism - Submit Form Manager       G. Blue Prism - Submit Form Manager       Price         G. Blue Prism - Submit Form Manager       Service       Service         G. Blue Prism - Submit Form Manager       Price       Service         G. Blue Prism Server       G. Blue Prism Server       To         G. Bluetooth Audio Gateway Service       Service       Service         G. Capability Access Manager Service       Service       Service         G. CaptureService_1e7e40       Service       Service         CaptureService_1e7e40       Service       Service         CaptureService_1e7e40       Service       Service         Ketended       Standard       Yee | ervice name:<br>isplay name: E<br>escription: E<br>ath to executable:<br>C.VProgram Files (x<br>iartup type: E<br>ervice status: F<br>Start | ecovery Dependencies Use Prism - Audit Service Listener Use Prism - Audit Service Listener Use Prism - Audit Service Listener S6)\Blue Prism\Audit Service Listener\BPC AuditService S6)\Blue Prism\Audit Service Listener\BPC AuditService S6)\Blue Prism\Audit Service Listener\BPC AuditService S6) Blue Prism Audit Service Listener\BPC AuditService S6) Blue Prism Audit Service Listener\BPC AuditService S6) Blue Prism Audit Service Listener\BPC AuditService S6) Blue Prism Audit Service Listener\BPC AuditService S6) Blue Prism Audit Service Listener\BPC AuditService S6) Blue Prism Audit Service Listener\BPC AuditService S6) Blue Prism Audit Service Listener\BPC AuditService S6) Blue Prism Audit Service Listener\BPC AuditService S6) C6 Cancel Apply |

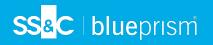

3. On the Log on tab, select **This account** and then either enter the account name or click **Browse** to find the account you want to use.

| Blue Prism - Audit Ser             | vice Listener Properties (Local Computer)     | × |
|------------------------------------|-----------------------------------------------|---|
| General Log On Rec                 | covery Dependencies                           |   |
| Log on as:                         |                                               |   |
| Local System acco Allow service to | unt<br>interact with desktop                  |   |
| ① This account:                    | domain\serviceaccount-bluepris <u>B</u> rowse |   |
| Password:                          | •••••                                         |   |
| <u>C</u> onfirm password:          | •••••                                         |   |
|                                    |                                               |   |
|                                    |                                               |   |
|                                    |                                               |   |
|                                    |                                               |   |
|                                    |                                               |   |
|                                    |                                               |   |
|                                    |                                               |   |
|                                    | OK Cancel <u>A</u> pply                       |   |

- 4. Enter the password for the account and click **OK**.
- 5. In the Services window, right-click the service and click **Restart**.
- 6. Repeat for the other Blue Prism services.

### Initial Hub configuration

You can now log in for the first time and carry out some system-wide configuration.

When you open the login page for Authentication Server, localization settings are automatically applied from your web browser. The login page and Hub display in the language most compatible with the language settings configured in the browser. If the language selected in your browser settings is not supported, English is used as the default. If required, you can manually change the language you want to use from the drop-down list on the login page.

- ▶ To watch the Hub installation and configuration process, see our Blue Prism Hub installation video.
  - 1. Launch a browser and go to the Authentication Server website, in our example: https://authentication.local

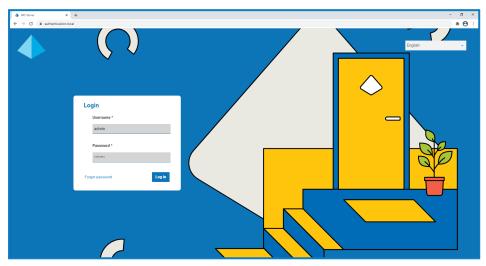

- 2. Log in using the default credentials.
  - Username: admin
  - Password: Qq1234!!
- 3. Click **Hub** to launch the Hub website.

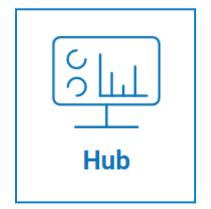

- 4. Change the default password to a new secure password.
  - a. In Hub, click the profile icon to open the Settings page, and then click **Profile**.
  - b. Click Update password.

The Update your password dialog displays.

- c. Enter the current admin password, then enter and repeat a new password.
- d. Click **Update**.

The admin password is changed.

#### **Database settings**

To configure access to the Blue Prism database:

- Click your profile icon to open the Settings page, and then click Environment manager. The Environment management page displays.
- 2. Click **Add connection** and enter the details of the Blue Prism database. An example is shown below:

| Authentication type *                                                                 |                         |
|---------------------------------------------------------------------------------------|-------------------------|
| This will dictate the form of authentication your database uses                       |                         |
| SQL with SQL authentication                                                           |                         |
| SQL with Windows Authentication                                                       |                         |
| SaaS SQL                                                                              |                         |
| Server name or IP address *                                                           |                         |
| This will be the server name or IP address of where your Blue Prism database resides. |                         |
| DB01                                                                                  |                         |
| Connection name *                                                                     | Database authentication |
| Enter your friendly name for this connection.                                         |                         |
| Production                                                                            |                         |
|                                                                                       | User ID *               |
| Database name *                                                                       | sa                      |
| This will be the name of your Blue Prism database.                                    |                         |
| RPA                                                                                   | Password *              |
| Timeout *                                                                             |                         |
| Enter the seconds for which the system caches the LDAP server response result.        |                         |

- 🖉 The Timeout value is in seconds.
- 3. Click **Add connection** to save the details.

The connection is created and displays in the Environment manager.

4. In the Environment manager, click the refresh icon on your new connection. This updates the information in Hub with the digital workforce and queues held in the database.

If the connection is successful, the following message displays in the top right corner of the Hub user interface, which verifies the installation.

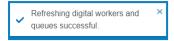

If the message does not display, see Troubleshoot a Hub installation on page 82 for more information.

### Create an administrator

You will need to create an administrator account with valid information to finish the Hub configuration. You should not use the generic admin account to complete the configuration, this is because:

- A real email address is needed in order to test the email configuration.
- For a complete audit trail, a named user should be used to make configuration changes, rather than the generic account.

To create a new administrator:

- 1. Click your profile icon to open the Settings page, and then click Users.
- 2. On the Users page, click **Add user**.

The Create user section displays.

| Create user                  |                             |
|------------------------------|-----------------------------|
| Jser details                 | Assign roles and privileges |
| Username *                   | Select permission(s) *      |
|                              | Hub                         |
| First name *                 | Hub administrator           |
|                              | Interact                    |
| Last name *                  | Approver                    |
|                              | Hub roles                   |
| Email address *              | •                           |
|                              | Interact roles              |
| Thoma *                      | · ·                         |
|                              |                             |
| Theme * Blue Prism (Default) | Create user                 |

- 3. Enter the following details:
  - Username
  - First name
  - Last name
  - Email address
- 4. Select the Hub and Hub Administrator permissions.
- 5. Click Create user.

The Create password dialog displays.

- 6. Select Manually update the user's password.
  - A Passwords must obey the restrictions within Hub.
- 7. Click **Continue** and follow the instructions on screen.
- 8. Finally, click **Create** to create the user.

The new user displays in the list of users.

9. Log out of Hub and log back in using your new account.

### **Email settings**

It is recommended that the SMTP setup is completed. This enables system emails to be sent, such as forgotten password emails.

The email address used to send emails is configured when setting up your profile.

To configure the email settings, you must log in with the user you created in Create an administrator on the previous page. This is because the configuration process sends a test email, and therefore requires a user with an active email address.

You can configure your email settings using one of the following authentication methods:

- Username and password This authentication method requires the following information:
  - **SMTP host** The address of your SMTP host.
  - **Port number** The port number used by the outgoing mail server.
  - Sender email The email address that is used when sending emails. The email recipients will see this as the From address.
  - Encryption The encryption method used by the email server to send the emails.
  - **Username** The username for the SMTP authentication.
  - **Password** The password for the account.
  - **Test email recipient** The test email will be sent to this email address. This defaults to the email address of the user who is making the changes and cannot be changed.
- Microsoft OAuth 2.0 This authentication method requires the following information:
  - Sender email The email address that is used when sending emails. The email recipients will see this as the From address.
  - **Application ID** This information is the Application (client) ID defined in Azure AD and will be provided to you by your IT Support team.
  - Directory ID This information is Directory (tenant) ID defined in Azure AD and the will be provided to you by your IT Support team.
  - **Client secret** This is the client secret as generated by Azure AD and will be provided to you by your IT Support team and controls the authentication process

For information about finding these details in Azure AD, see the Microsoft documentation.

• **Test email recipient** – The test email will be sent to this email address. This defaults to the email address of the user who is making the changes and cannot be changed.

If you are using Microsoft OAuth 2.0, the Mail.Send permission in Azure Active Directory must be enabled. This is found in the API Permission tab under the application properties in Azure Active Directory. For more information, see Troubleshoot a Hub installation on page 82.

To configure the email settings:

- 1. Click your profile icon to open the Settings page, and then click Email configuration.
- 2. Click Edit.
- 3. Select the authentication type you want to use.

The fields on the page depend upon your selection as detailed above. If you select:

• Username and password, the Email configuration page displays as follows:

| Email configuration                                                                           | ×<br>Cancel | <b>Co</b><br>Save |                                                                                                    |
|-----------------------------------------------------------------------------------------------|-------------|-------------------|----------------------------------------------------------------------------------------------------|
| uthentication                                                                                 |             |                   |                                                                                                    |
| Authentication type *                                                                         |             |                   |                                                                                                    |
| Username and password                                                                         |             |                   |                                                                                                    |
| Microsoft 0Auth 2.0                                                                           |             |                   |                                                                                                    |
| MTP host details                                                                              |             |                   |                                                                                                    |
| SMTP host *<br>This is the SMTP host address provided by your hosting company.                |             |                   |                                                                                                    |
| Port number *<br>This is the port used by the outgoing mail server.                           |             |                   | SMTP credentials                                                                                                |
|                                                                                               |             |                   | Username                                                                                                    |
| Sender email * This will be the email address used when sending out emails.                   |             |                   | This is the usemame registered to your SMTP authentication provider.                                            |
|                                                                                               |             |                   | Password                                                                                                    |
| Encryption *<br>The encryption method used by your mail server to send emails.                |             |                   | This is the password for the email account you are using to send emails.                                        |
| None ~                                                                                        |             |                   |                                                                                                    |
| CMTD sutherstingting                                                                          |             |                   | Test email recipient                                                                                            |
| SMTP authentication<br>SMTP authentication prompts input of your SMTP authentication details. |             |                   | Once you have saved your setup or edited the email configuration, a test email will<br>be sent to this address. |
| × Disabled                                                                                    |             |                   | some@mail.com                                                                                                   |

• Microsoft OAuth 2.0, the Email configuration page displays as follows:

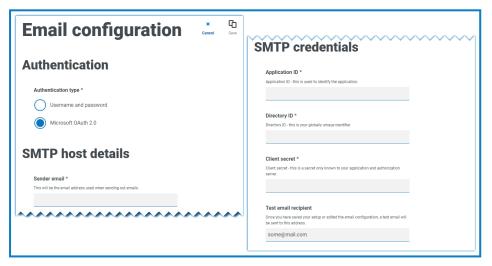

- 4. Enter the required information.
- 5. Click Save.

## SS&C | blueprism

If the email settings cannot be successfully configured, it is likely that the Message Broker server cannot be reached, see Troubleshoot a Hub installation on page 82 for more information.

// For more information about configuring email settings, see Hub User Guide.

### **Install Plugins**

As part of the installation, Hub automatically installs the Hub plugins. However, if you want to use ALM or Interact, you will need to install the freely available Business processes plugin first.

● To watch this installation step, see our Business Processes plugin installation video.

- 1. Log in to Hub.
- 2. Click **Plugins** to open the plugin repository.

| 4 |
|---|
|   |
|   |
|   |
|   |
|   |
|   |
|   |
|   |

3. Click Automation lifecycle.

The available plugin components display.

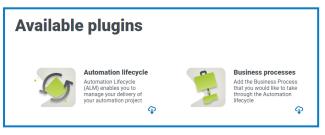

4. Click the download icon in the bottom corner of the **Business processes** tile to initiate the install. The site restarts.

### Install the Interact plugin

The Interact plugin is dependent on the Business processes plugin, as you can not create a form without a business process. The Business process plugin is provided free within the plugin repository and can be found under Automation Lifecycle Management (ALM). Ensure you have installed the Business processes plugin prior to installing Interact. For more information, see Install Plugins on the previous page.

The Interact plugin must be installed with the associated license.

- 1. Log in to Hub.
- 2. Click **Plugins** to open the plugin repository.

| admin admin<br>some@mail.com |                              |                                          | RPA-BP-UKR 👻 🋕 |
|------------------------------|------------------------------|------------------------------------------|----------------|
| <del>≋.</del> Dashboard      |                              |                                          |                |
|                              |                              |                                          |                |
|                              | Automation Lifecycle plugins | Control room                             | Φ              |
| $\cdot \rangle$              |                              | le le le le le le le le le le le le le l | <u>, o</u>     |
|                              | Blue Prism® Hub              | Blue Prism® Interact                     | Φ              |
| # Plugins                    |                              |                                          |                |
| ? Help                       |                              |                                          |                |
| ⇔ Logout                     |                              |                                          |                |

3. On the **Interact** tile, click the download icon in the bottom corner to initiate the install and apply the necessary license.

The site restarts.

### SS<mark>&C | blue</mark>prism

### **Configure Digital Workers**

This section provides the steps that must be performed on each Digital Worker to enable it to connect to Interact.

The steps to be completed are:

- Install SSL certificates
- Configure the network
- Install and configure the Interact Web API Service

These instructions assume that the user is familiar with Blue Prism.

### Install SSL certificates

On each Digital Worker, log in and copy across the SSL Certificates for Interact, IADA, Interact Remote API, Authentication Server, and SignalR.

As this needs to be performed on each Digital Worker the use of third-party tools or GPOs can be used to perform this task at scale.

1. Double-click each SSL Certificate and select Install Certificate.

| Certif         | Details Certification Path                                                                                       | ×   |
|----------------|----------------------------------------------------------------------------------------------------|-----|
|                |                                                                                                    |     |
| 8              | Certificate Information                                                                                          |     |
| inst           | s CA Root certificate is not trusted. To enable trust,<br>all this certificate in the Trusted Root Certification |     |
| Aut            | horities store.                                                                                                  |     |
|                |                                                                                                    |     |
| 8. <del></del> |                                                                                                    |     |
|                | Issued to: interact.local                                                                                        |     |
|                | Issued by: interact.local                                                                                        |     |
|                | Valid from 8/10/2020 to 8/10/2021                                                                                |     |
|                |                                                                                                    |     |
|                |                                                                                                    | ant |
|                | Install Certificate Tecuer States                                                                                |     |
|                | Install Certificate Issuer Statem                                                                                |     |
|                | Install Certificate Issuer Staten                                                                                |     |

-

2. Change the Store location to Local Machine.

| ~ | 🐓 Certificate Import Wizard                                                                                                    | × |
|---|----------------------------------------------------------------------------------------------------|---|
|   | Welcome to the Certificate Import Wizard                                                                                                    |   |
|   | This wizard helps you copy certificates, certificate trust lists, and certificate revocation<br>lists from your disk to a certificate store.                                                                                                    |   |
|   | A certificate, which is issued by a certification authority, is a confirmation of your identity<br>and contains information used to protect data or to establish secure network<br>connections. A certificate store is the system area where certificates are kept. |   |
|   | Store Location                                                                                                    |   |
|   |                                                                                                    |   |
|   | To continue, click Next.                                                                                                    |   |
|   |                                                                                                    |   |
|   | 7                                                                                                    |   |
|   | <u>N</u> ext Cancel                                                                                                    |   |

SS&C | blueprism

3. Select Place all certificates in the following store, click Browse and select Trusted Root Certification Authorities store.

| Certificate stores are system areas where certificates are kept.<br>Windows can automatically select a certificate store, or you can specify a location for<br>the certificate.<br>Automatically select the certificate store based on the type of certificate<br>Place all certificates in the following store<br>Certificate store:<br>Trusted Root Certification Authorities<br>Browse | Windows can automatically select a certificate store, or you can specify a location for<br>the certificate.<br>O Automatically select the certificate store based on the type of certificate<br>Place all certificates in the following store<br>Certificate store: | Certificate Store                         |                                       |      |
|----------------------------------------------------------------------------------------------------|----------------------------------------------------------------------------------------------------|-------------------------------------------|---------------------------------------|------|
| the certificate.<br>Automatically select the certificate store based on the type of certificate<br>Place all certificates in the following store<br>Certificate store:                                                                                                    | the certificate.<br>Automatically select the certificate store based on the type of certificate<br>Place all certificates in the following store<br>Certificate store:                                                                                              | Certificate stores are system areas where | certificates are ke <mark>p</mark> t. |      |
| Place all certificates in the following store<br>Certificate store:                                                                                                    | Place all certificates in the following store<br>Certificate store:                                                                                                    | the certificate.                          |                                       |      |
| Certificate store:                                                                                                    | Certificate store:                                                                                                    |                                           |                                       | cate |
|                                                                                                    |                                                                                                    |                                           | tore                                  |      |
|                                                                                                    |                                                                                                    |                                           | es Br                                 | owse |
|                                                                                                    |                                                                                                    |                                           |                                       |      |
|                                                                                                    |                                                                                                    |                                           |                                       |      |
|                                                                                                    |                                                                                                    |                                           |                                       |      |
|                                                                                                    |                                                                                                    |                                           |                                       |      |
|                                                                                                    |                                                                                                    |                                           |                                       |      |
|                                                                                                    |                                                                                                    |                                           |                                       |      |
|                                                                                                    |                                                                                                    |                                           |                                       |      |
|                                                                                                    |                                                                                                    |                                           |                                       |      |

- <mark>SS</mark>&<mark>C∣blue</mark>prism
  - 4. Check that the SSL Certificate is allocated in the correct store, then click Finish.

| ÷ | 🖉 Certificate Import Wizard                                                           | >                                                                |
|---|---------------------------------------------------------------------------------------|------------------------------------------------------------------|
|   | Completing the Certifi                                                                | cate Import Wizard                                               |
|   | The certificate will be imported afte                                                 |                                                                  |
|   | You have specified the following set<br>Certificate Store Selected by User<br>Content | ttings:<br>Trusted Root Certification Authorities<br>Certificate |
|   |                                                                                       |                                                                  |
|   |                                                                                       |                                                                  |
|   |                                                                                       | <b>Finish</b> Cancel                                             |

- 5. Acknowledge the message confirming success.
- 6. Repeat the steps for all the SSL Certificates.

### Configure the network

It is important that the Interact website and in particular the Interact Remote API site can be reached.

This is dependent on the architecture structure that was deployed, so this could already be established if the systems are domain joined and the IT organization has configured the servers. Alternatively the local hosts file may need to be adjusted to ensure that the sites can be reached.

The sites that need to be reachable from each Digital Worker are as follows:

| Website in IIS                     | Default URL                     |
|------------------------------------|---------------------------------|
| Blue Prism – Interact              | https://interact.local          |
| Blue Prism – Authentication Server | https://authentication.local    |
| Blue Prism – IADA                  | https://iada.local              |
| Blue Prism – Interact Remote API   | https://interactremoteapi.local |
| Blue Prism – SignalR               | https://signalr.local           |

Authentication Server and SignalR are installed as part of the Hub installation.

#### Install and configure the Interact Web API service

The communication channel back to Interact from Blue Prism is performed by a Blue Prism web service. The web service is available as a release that can be imported into Blue Prism. Once imported it will need to be updated with the appropriate base URL and authorization codes to enable secure communication.

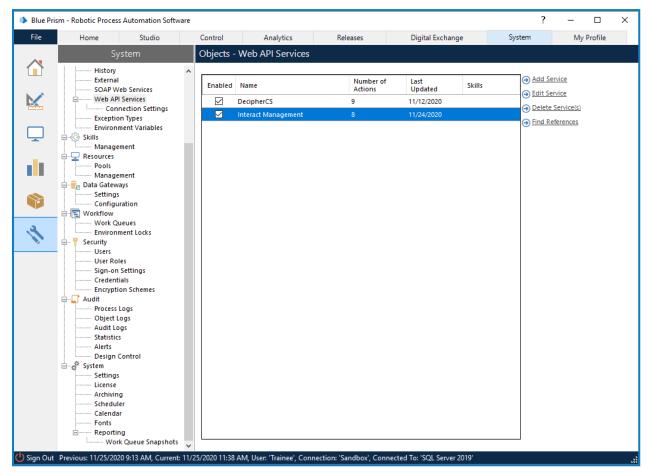

The image below shows the web API service.

| Web API: Interact Management                                                                                                    |                                                                                                    | ?                | -          |            | ×    |
|----------------------------------------------------------------------------------------------------|----------------------------------------------------------------------------------------------------|------------------|------------|------------|------|
| Configure a Web API definition for                                                                                                    | use by Blue Prism                                                                                                    |                  |            |            |      |
|                                                                                                    |                                                                                                    |                  |            |            |      |
| Interact Management  Common Headers  Common Parameters  Common Authentication  Common Code  Actions  Get Submission  Parameters  Request Headers Request Headers Request Headers Create Submission Parameters Create Submission Parameters Create Submission Parameters Create Submission Parameters Create Submission Parameters Create Submission Parameters Create Submission Parameters Create Submission Parameters Create Submission Parameters Create Submission Parameters Create Submission Parameters Create Submission Parameters Create Submission Parameters Create Submission Parameters Create Submission Create Submission Cre | Enter a unique name and the Base URL of the Web API. The URL is used in all requests generated by The Base URL can contain Common Parameter values when specified in the format [parameter name Name Interact Management Base URL https://interactremoteapi.local | the actior<br>]. | s within t | his defini | ion. |
| Add Action Delete Action                                                                                                    |                                                                                                    |                  |            |            |      |
| Add Action Delete Action                                                                                                    |                                                                                                    | ОК               |            | Cance      |      |
|                                                                                                    |                                                                                                    | UK               |            | Cance      |      |

In the main window of the web API service we can see the **Base URL** defined, this will need to be updated to reflect the configuration of your platform setup.

SS&C | blueprism

The Common Parameters section is left blank and the Common Authentication section is used. This request a Bearer Token using stored credentials from the Credential store. The default Authorization URL is: https://authentication.local/connect/token

| Web API: New Web API Service                                                                                                    |                                                                                                    | ?             | - |       | × |
|----------------------------------------------------------------------------------------------------|----------------------------------------------------------------------------------------------------|---------------|---|-------|---|
| Configure a Web API definition for                                                                                                    | use by Blue Prism                                                                                                    |               |   |       |   |
| Interact Management         Common Headers         Common Parameters         Common Authentication         Common Code         Actions         Get Submission         Parameters         Request         Headers         Request         Parameters         Request         Parameters         Request         Headers         Request         Headers         Request         Headers         Request         Headers         Request         Headers         Request         Headers         Request         Headers         Request         Headers         Request         Headers         Request         Headers         Response         Edt Submission Field Value         Add Action | This authentication type uses a client identifier and client secret stored in a credential to retrieve an authorization server. The access token is then used to authenticate Web API requests. Authentication Type OAuth 2.0 (Client Credentials) Authorization URI https://authentication local/connect/token Credential Bearer Token Credential DAuth 2 (Client Credentials) Authentication Credential Name Scope Interact-remote-api | 0 OAuth 2.0 a |   | Cance | > |
| 0                                                                                                    |                                                                                                    |               |   |       |   |

To set up the credentials a 'client\_secret' must to be configured. This is generated during the installation process and is captured in the Interact Remote API Secret Key file. See Install Blue Prism Interact on page 50 for more details.

# SS<mark>&</mark>C ∣blueprism

#### Configure credentials for the Interact Web API service

When configuring the credentials for the OAuth 2.0 (Client Credentials) the following four values must be configured in the Blue Prism System Settings (Security > Credentials):

- **Client ID** Enter *InteractRemoteClient*.
- Client Secret Enter the code displayed and copied during installation or, if not copied, from the secret key file contents found in: C:\Program Files (x86)\Blue Prism\Interact Remote API secret key.txt.
- grant\_type Set the value to *client\_credentials*.
- **scope** Set the value to *interact-remote-api*.

| me   | :                                  | Interact Credenti  | als                            |                       |   |   |  |
|------|------------------------------------|--------------------|--------------------------------|-----------------------|---|---|--|
| scri | iption:                            | Credentials for t  | he Interact Remote API         |                       | 0 |   |  |
| pe:  |                                    | OAuth 2.0 (Clien   | t Credentials)                 |                       | ~ |   |  |
| \pp  | lication Cre                       | dentials Access    | Rights                         |                       |   |   |  |
| Use  | this creder                        | ntial type for OAu | th 2.0 web authentication usir | g client credentials. |   |   |  |
|      |                                    |                    |                                |                       |   |   |  |
|      | ient ID                            |                    |                                | Expires               |   |   |  |
| Int  | eractRemot                         | eClient            |                                | 2/10/2099             |   | * |  |
| Cli  | ient Secret                        |                    |                                |                       |   |   |  |
|      |                                    |                    |                                |                       |   |   |  |
| ••   | •••••                              |                    |                                | Marked as invalid     |   |   |  |
|      | Iditional Pr                       | operties           | ) follow                       | Marked as invalid     |   |   |  |
|      | Iditional Pro                      |                    | Value                          | Marked as invalid     |   |   |  |
|      | Iditional Providence Name          |                    | •••••                          | Marked as invalid     |   |   |  |
| Ad   | Iditional Pro<br>Name<br>grant_typ |                    |                                | Marked as invalid     |   |   |  |
|      | Iditional Pro<br>Name<br>grant_typ |                    | •••••                          | Marked as invalid     |   |   |  |
| Ad   | Iditional Pro<br>Name<br>grant_typ |                    | •••••                          | Marked as invalid     |   |   |  |
| Ad   | Iditional Pro<br>Name<br>grant_typ |                    | •••••                          | Marked as invalid     |   |   |  |
| Ad   | Iditional Pro<br>Name<br>grant_typ |                    | •••••                          | Marked as invalid     |   |   |  |
| Ad   | Iditional Pro<br>Name<br>grant_typ |                    | •••••                          | Marked as invalid     |   |   |  |
| Ad   | Iditional Pro<br>Name<br>grant_typ |                    | •••••                          | Marked as invalid     |   |   |  |

Remember to set up the Access Rights tab in the Credentials Details to ensure it can access the processes for the allowed users.

In the web service there are a number of defined actions, see the Interact Web API Service user guide for more information.

## **Troubleshoot an Interact installation**

The following sections seek to provide guidance if specific issues are experienced either during the install or when verifying that the installation has been successful.

### Database connectivity

The **Test connection to proceed** button within the installer checks the following:

- If the database exists:
  - That it can be connected to.
  - That the account has the rights to read, write and edit the database.
- If the database does not exist:
  - That the account has the right to create the database.

If these requirements cannot be met, the installation will stop.

There are a number of checks that can be performed when a connection cannot be made to a SQL Server over the LAN:

- Verify Network Connectivity Ensure that all relevant devices are connected to the same network and are able to communicate.
- SQL Credentials Verify the SQL credentials and that the user has appropriate permissions on the SQL Server.
- Firewall –Check that the firewalls on the servers themselves or within the network are not preventing communication.
- SQL Browser Service Ensure the SQL Browser Service on the SQL Server is enabled to allow for a SQL Instance to be found. For SQL Server Express this service is typically disabled by default.
- Enabling TCP/IP Connectivity Where remote connectivity is required for SQL, check that TCP/IP connectivity is enabled for the SQL Instance. Microsoft provide articles specific to each version of SQL that provide instructions to Enable the TCP/IP Network Protocol for SQL Server.

Another potential reason for failure is that the account used to create the databases within the installer has insufficient privileges to create the databases.

#### Web server

During the installation process the installer will check that all prerequisites are installed. It is recommended that if the prerequisites are not installed, that the installer is canceled, the prerequisites installed, and the installer process restarted.

### Windows Authentication

The account used when running the installation must have the relevant SQL Server permissions to carry out the installation, that is, membership in either the sysadmin or dbcreator fixed server roles. See Preparation for details.

If Windows Authentication is chosen during the installation process, it is recommended that a Windows service account is used that has the necessary permissions to execute the tasks and processes during normal operation. The Windows service account will need:

- The ability to perform the SQL database processes, see Minimum SQL permissions on page 14.
- Ownership over the IIS Application Pool.
- Permissions for the required certificates.

#### Assigning the Windows service account as an owner on certificates

The Windows service account needs to be granted permissions to the BluePrismCloud certificates. To do this:

- 1. On the web server, open the Certificate Manager. To do this, type *Certificates* in the search box on the Windows taskbar, and then click **Manage Computer Certificates**.
- 2. In the navigation pane, expand **Personal** and click **Certificates**.
- 3. Follow the steps below for both the BluePrismCloud\_Data\_Protection and BluePrismCloud\_IMS\_ JWT certificates:
  - a. Right-click the certificate and select All Tasks, and click Manage Private Keys....

The Permissions dialog for the certificate displays.

- b. Click Add, then enter the service account and click OK.
- c. With the service account selected in the **Group or user name** list, ensure that **Full control** is selected in the **Permissions for {account name}** list.
- d. Click OK.

The service account now has access to the certificate.

#### Assigning a Windows service account to the application pool

By default, the application pools are created with the identity 'ApplicationPoolIdentity'. After the installer has completed, the Windows service account will need to be allocated to manage the application pools. To do this:

- 1. On the web server, open Internet Information Services (IIS) Manager.
- 2. In the Connections panel, expand the host and select **Application Pools**.
- 3. Review the **Identity** column values.

The identity for an application pool should match the specific Windows service account.

4. For any application pools that have *ApplicationPoolIdentity* in the **Identity** column, right-click the row and select **Advanced Settings...**.

The Advanced Settings dialog displays.

Interact 4.3 | Install Guide Troubleshoot an Interact installation

SS<mark>&C blue</mark>prism

5. Select the **Identity** setting then click the ... (ellipsis) button:

| Adva      | anced Settings                                                                                                    |                            | ?         | × |
|-----------|----------------------------------------------------------------------------------------------------|----------------------------|-----------|---|
| ~         | (General)                                                                                                    |                            |           | ^ |
|           | .NET CLR Version                                                                                                    | v4.0                       |           |   |
|           | Enable 32-Bit Applications                                                                                               | False                      |           |   |
|           | Managed Pipeline Mode                                                                                                    | Integrated                 |           |   |
|           | Name                                                                                                    | DefaultAppPool             |           |   |
|           | Queue Length                                                                                                    | 1000                       |           |   |
|           | Start Mode                                                                                                    | OnDemand                   |           |   |
| ~         | CPU                                                                                                    |                            |           |   |
|           | Limit (percent)                                                                                                    | 0                          |           |   |
|           | Limit Action                                                                                                    | NoAction                   |           |   |
|           | Limit Interval (minutes)                                                                                                 | 5                          |           |   |
|           | Processor Affinity Enabled                                                                                               | False                      |           |   |
|           | Processor Affinity Mask                                                                                                  | 4294967295                 |           |   |
|           | Processor Affinity Mask (64-bit c                                                                                        | 4294967295                 |           |   |
| ~         | Process Model                                                                                                    |                            |           |   |
| >         | Generate Process Model Event L                                                                                           |                            | _         |   |
|           | Identity                                                                                                    | ApplicationPoolIdentity    |           |   |
|           | Idle Time-out (minutes)                                                                                                  | 20                         | _         |   |
|           | Idle Time-out Action                                                                                                    | Terminate                  |           | ¥ |
| [id<br>as | entity<br>entityType, username, password]<br>built-in account, i.e. Application f<br>rvice, Local System, Local Service, | Pool Identity (recommended | l), Netwo |   |
|           |                                                                                                    | ОК                         | Cancel    |   |

6. In the Application Pool Identity dialog, select Custom account and then click Set....

| Application Pool Identity   |        | ?           | × |
|-----------------------------|--------|-------------|---|
| ○ <u>B</u> uilt-in account: |        |             |   |
| ApplicationPoolIdentity     | $\sim$ |             |   |
| ● <u>C</u> ustom account:   |        | <u>S</u> et |   |
| OK                          |        | Cancel      |   |

The Set Credentials dialog displays.

- 7. Enter the credentials for the required Windows service account and click OK.
- 8. Repeat for any applications pools that need changing.

# SS&C | blueprism

- 9. Restart the RabbitMQ Service.
- 10. Restart all application pools.
- 11. Restart IIS.

If there are issues with the Audit Service, make sure that the Windows service account has access to the Audit Service Listener as well as the Audit Database.

#### Assigning a Windows service account to a service

The Windows service account needs to be allocated to manage the following services:

- Blue Prism Audit Service Listener
- Blue Prism Log Service
- Blue Prism Submit Form Manager

To do this:

- 1. On the web server, open Services.
- 2. Right-click the service and click **Properties**.

| 🔍 Services         |                                                                                                    |                                                                                                    | - 🗆 🗡                                                                                                    |                                                                                                    |
|--------------------|----------------------------------------------------------------------------------------------------|----------------------------------------------------------------------------------------------------|----------------------------------------------------------------------------------------------------|----------------------------------------------------------------------------------------------------|
| File Action View   | Help                                                                                                    |                                                                                                    |                                                                                                    |                                                                                                    |
|                    | à 🗟   🛛 🖬   🕨 🗉 II 🕨                                                                                                 |                                                                                                    |                                                                                                    |                                                                                                    |
| 🥥 Services (Local) | Services (Local)                                                                                                    | -                                                                                                    | _                                                                                                    |                                                                                                    |
|                    | Blue Prism - Submit Form Manager                                                                                     | Name                                                                                                    | Blue Prism - Audit                                                                                                    | Service Listener Properties (Local Computer) $	imes$                                                                                                    |
|                    | Stop the service<br>Restart the service<br>Description:<br>Blue Prism - Submit Form Manager<br>Extended / Standard / | AzureAttestService  AzureAttestService  AzureAttestService  Base Filtering Engine  Bluce Prism - Audit Service Listener  Blue Prism - Audit Service Listener  Blue Prism - Submit Form Manager  Blue Prism Server  Bluetoth Audio Gateway Service  Capability Access Manager Service  CaptureService_1e7e40  CaptureService_1e7e40  CaptureService_1e7e | General Log On<br>Service name:<br>Display name:<br>Description:<br>Path to executable<br>"C:\Program Files<br>Startup type:<br>Service status:<br>Start | Recovery Dependencies         Bue Prism - Audit Service Listener         Blue Prism - Audit Service Listener         Blue Prism - Audit Service Listener         e:         (x86)\Blue Prism \Audit Service Listener\BPC.Audit Service         Automatic (Delayed Start)         Running         Stop       Pause         Resume         he start parameters that apply when you start the service |
|                    |                                                                                                    |                                                                                                    |                                                                                                    | OK Cancel Apply                                                                                                    |

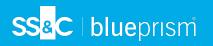

3. On the Log on tab, select **This account** and then either enter the account name or click **Browse** to find the account you want to use.

| Blue Prism              | - Audit  | Service Lis | tener Properties (Loca  | al Computer)         | ×  |
|-------------------------|----------|-------------|-------------------------|----------------------|----|
| General                 | Log On   | Recovery    | Dependencies            |                      |    |
| Log on a                | s:       |             |                         |                      |    |
| ⊖ <u>L</u> ocal<br>□ Al | -        |             | t with desktop          |                      |    |
| ) <u>T</u> his a        | account: | don         | nain\serviceaccount-blu | epris <u>B</u> rowse |    |
| <u>P</u> assv           | word:    | ••          | •••••                   |                      |    |
| <u>C</u> onfir          | m passw  | ord:        | •••••                   |                      |    |
|                         |          |             |                         |                      |    |
|                         |          |             |                         |                      |    |
|                         |          |             |                         |                      |    |
|                         |          |             |                         |                      |    |
|                         |          |             |                         |                      |    |
|                         |          |             |                         |                      |    |
|                         |          |             |                         |                      |    |
|                         |          |             | OK Ca                   | ancel <u>A</u> pp    | ły |

- 4. Enter the password for the account and click **OK**.
- 5. In the Services window, right-click the service and click **Restart**.
- 6. Repeat for the other Blue Prism services.

## **Troubleshoot a Hub installation**

The following sections seek to provide guidance if specific issues are experienced either during the install or when verifying that the installation has been successful.

## Message Broker connectivity

To verify the connectivity between the Web Server and the Message Broker check that the RabbitMQ Management Console is accessible through a web browser.

There could be several reasons that connectivity fails:

- Verify Network Connectivity Ensure that all relevant devices are connected to the same network and are able to communicate.
- Firewall Check that the firewalls on the servers themselves or within the network are not preventing communication.

The RabbitMQ Management Console communicates, by default, on port 15672. The message broker queues use a different port, 5672, by default. The firewall should be checked for TCP access on all ports. This is especially true of the IT organization has specified non-default ports.

### Database connectivity

The **Test connection to proceed** button within the installer checks the following:

- If the database exists:
  - That it can be connected to.
  - That the account has the rights to read, write and edit the database.
- If the database does not exist:
  - That the account has the right to create the database.

If these requirements cannot be met, the installation will stop.

There are a number of checks that can be performed when a connection cannot be made to a SQL Server over the LAN:

- Verify Network Connectivity Ensure that all relevant devices are connected to the same network and are able to communicate.
- SQL Credentials Verify the SQL credentials and that the user has appropriate permissions on the SQL Server.
- Firewall Check that the firewalls on the servers themselves or within the network are not preventing communication.
- SQL Browser Service Ensure the SQL Browser Service on the SQL Server is enabled to allow for a SQL Instance to be found. For SQL Server Express this service is typically disabled by default.
- Enabling TCP/IP Connectivity Where remote connectivity is required for SQL, check that TCP/IP connectivity is enabled for the SQL Instance. Microsoft provide articles specific to each version of SQL that provide instructions to Enable the TCP/IP Network Protocol for SQL Server.

If when running the installer the installation process fails with database errors, see below, then test that the Web Server has a SQL connectivity to the database. This could be due to any of the reasons potentially listed above.

Error Number:53,State:0,Class:20

Info: CustomAction CreateDatabases returned actual error code 1603 (note this may not be 100% accurate if translation happened inside sandbox) Info: Action ended 10:31:13: CreateDatabases. Return value 3.

Another potential reason for failure is that the account used to create the databases within the installer has insufficient privileges to create the databases.

Finally, if the installation is a re-installation after a removal of the software. Then if the same database names have been used, the original databases should be backed up and dropped before re-installing.

### Web server

During the installation process the installer will check that all prerequisites are installed. It is recommended that if the prerequisites are not installed, that the installer is canceled, the prerequisites installed, and the installer process restarted.

For further information, see Prerequisites on page 8.

### File service

If the File service fails to locate the imagery for Authentication Server and Hub then this is caused by an uninstallation and reinstallation of the Blue Prism products. This issue will not occur for first-time installations.

During the removal process, the databases are not removed and so if the reinstallation uses the same database names then the original paths to the file services and URLs will still be used.

To overcome this, after the removal process has been run, either delete or clean the databases so that any previous paths have been deleted or use alternatives database names during the reinstallation.

#### Hub shows an error on starting

If a user logs into the Authentication Server, selects Hub and the following message displays:

#### An error occurred while starting the application

This means that the IIS sites need to be restarted. This error affects systems that are installed on a single server and occurs if RabbitMQ starts up after the IIS sites. Therefore, it is recommended that the IIS sites have a startup delay set on them to allow RabbitMQ to start up first.

If this error occurs, it can be resolved in the following way:

- 1. On the server, open Internet Information Services (IIS) Manager and stop all the Blue Prism sites. For a list, see Hub websites.
- 2. Restart the RabbitMQ Service.
- 3. Restart all Blue Prism application pools.
- 4. Start the Blue Prism sites that were stopped in step 1.

To delay the IIS sites service startup:

- 1. On the server, open Services.
- 2. Right-click World Wide Web Publishing Service and select Properties.
- 3. On the General tab, set Startup type to Automatic (Delayed Start).
- 4. Click **OK** and close the Services window.

### Not able to configure SMTP settings in Hub

If you are unable to configure SMTP settings in Hub this is normally related to the startup order of the services.

The web server must start up after the RabbitMQ services have all started. If the web server services start before the RabbitMQ service is ready, then going into the SMTP settings in Hub will result in a 'something went wrong' message.

### Saving the SMTP setting returns an error when using OAuth 2.0

If you receive an error when saving a email configuration using OAuth 2.0, check that the Mail.Send permission is configured for the application in Azure Active Directory.

To add the Mail.Send permission:

- 1. In Azure Active Directory, open the application properties for the application that you are linking Hub to.
- 2. Click API permissions.
- 3. Click Add a permission.

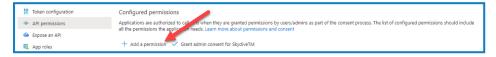

4. In Select an API, under Microsoft APIs, select Microsoft Graph.

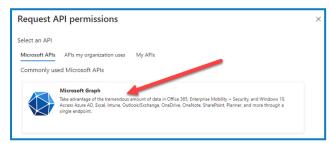

5. Under Microsoft Graph, click Application permissions.

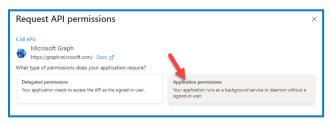

6. Type *Mail* in the search field and press Enter.

7. Under the Mail list that is displayed, select Mail.Send and click Add permissions.

| Request API permissions                                                                                                    | Х                                                                                                    |
|----------------------------------------------------------------------------------------------------|----------------------------------------------------------------------------------------------------|
| <ul> <li>✓ All APIs</li> <li>Microsoft Graph<br/>https://graph.microsoft.com/ Docs ♂</li> <li>What type of permissions does your application require?</li> </ul> |                                                                                                    |
| Delegated permissions<br>Your application needs to access the API as the signed-in user.                                                                         | Application permissions<br>Your application runs as a background service or daemon without a<br>signed-in user. |
| Select permissions                                                                                                    | expand all                                                                                                    |
| 🔎 mail                                                                                                    | ×                                                                                                    |
| Permission                                                                                                    | Admin consent required                                                                                          |
| > MailboxSettings                                                                                                    |                                                                                                    |
| ∨ Mail                                                                                                    |                                                                                                    |
| Mail.Read ①<br>Read mail in all mailboxes                                                                                                    | Yes                                                                                                    |
| Mail.ReadBasic ①<br>Read basic mail in all mailboxes                                                                                                    | Yes                                                                                                    |
| Mai ReadBasic.All ①<br>P ad basic mail in all mailboxes                                                                                                    | Yes                                                                                                    |
| Mail.ReadWrite ①<br>Read and write mail in all mailboxes                                                                                                    | Yes                                                                                                    |
| Mail.Send ()<br>Send mail as any user                                                                                                    | Yes                                                                                                    |
|                                                                                                    |                                                                                                    |

8. On the application permissions page, click Grant admin consent.

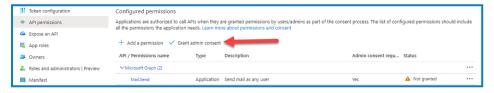

## Updating the Customer ID after installation

If you need to enter or update your Customer ID after installation, you will need to update the License Manager appsettings.json configuration file. Once the configuration file has been updated, the License Manager must be restarted in Internet Information Services (IIS) Manager.

To update your Customer ID in the appsetting.json file:

1. Open Windows Explorer and navigate to C:\Program Files (x86)\Blue Prism\LicenseManager\appsettings.json.

🕻 This is the default install location – adjust this if you have used a custom location.

- 2. Open the appsettings.json file in a text editor.
- 3. Locate the License: CustomerId section of the file and enter your new Customer ID, for example:

```
"License": {
    "CustomerId": "your-Customer-ID-here"
}
```

4. Save the file.

# SS&C | blueprism

To restart License Manager:

- 1. Open Internet Information Services (IIS) Manager.
- 2. In the list of connections, select Blue Prism License Manager.

Z This is the default site name – if you have used a custom site name, select the appropriate connection.

3. Click **Restart** from the Manage Website controls.

| ← →  ② ► BP-SANDBOX ►                       | Application Pools                                    |                        |                   |                      |                        |                       |                       | 🖬 📧 🟠 (                    |
|---------------------------------------------|------------------------------------------------------|------------------------|-------------------|----------------------|------------------------|-----------------------|-----------------------|----------------------------|
| File View Help                              |                                                      |                        |                   |                      |                        |                       |                       |                            |
| Connections                                 | Application Pools                                    |                        |                   |                      |                        |                       |                       | Actions                    |
| §• 🔒 🖄 😣                                    | Application Pools                                    |                        |                   |                      |                        |                       |                       | Add Application Pool       |
| - 🍋 Start Page                              | This page lets you view and manage the list of appli | cation pools on the se | rver. Application | n pools are associat | ed with worker process | es, contain one or mo | ore applications, and | Set Application Pool Defau |
| BP-SANDBOX (BP-SANDBOX<br>Application Pools | provide isolation among different applications.      |                        |                   |                      |                        |                       |                       | 😧 Help                     |
| > Sites                                     | Filter: 🔹 🐨 Go 👒 🥁 Show A                            | II Group by: No Gr     | ouping            |                      |                        |                       |                       |                            |
|                                             | Name                                                 | Status                 | .NET CLR V        | Managed Pipel        | Identity               | Applications          |                       |                            |
|                                             | .NET v4.5                                            | Started                | v4.0              | Integrated           | ApplicationPoolld      | 0                     |                       |                            |
|                                             | .NET v4.5 Classic                                    | Started                | v4.0              | Classic              | ApplicationPoolId      | 0                     |                       |                            |
|                                             | Blue Prism - Audit Service                           | Started                | v4.0              | Integrated           | ApplicationPoolId      | 1                     |                       |                            |
|                                             | Blue Prism - Authentication Server                   | Started                | v4.0              | Integrated           | ApplicationPoolId      | 1                     |                       |                            |
|                                             | Blue Prism - Email Service                           | Started                | v4.0              | Integrated           | ApplicationPoolId      | 1                     |                       |                            |
|                                             | Blue Prism - File Service                            | Started                | v4.0              | Integrated           | ApplicationPoolId      | 1                     |                       |                            |
|                                             | Blue Prism - Hub                                     | Started                | v4.0              | Integrated           | ApplicationPoolId      |                       |                       |                            |
|                                             | Blue Prism - IADA                                    | Started                | v4.0              | Integrated           | ApplicationPoolld      |                       |                       |                            |
|                                             | Blue Prism - Interact                                | Started                | v4.0              | Integrated           | ApplicationPoolId      |                       |                       |                            |
|                                             | Blue Prism - Interact Remote API                     | Started                | v4.0              | Integrated           | ApplicationPoolId      | 1                     |                       |                            |
|                                             | Blue Prism - License Manager                         | Started                | v4.0              | Integrated           | ApplicationPoolId      |                       |                       |                            |
|                                             | Blue Prism - Notification Center                     | Started                | v4.0              | Integrated           | ApplicationPoolId      | 1                     |                       |                            |
|                                             | Blue Prism - SignalR                                 | Started                | v4.0              | Integrated           | ApplicationPoolld      | 1                     |                       |                            |
|                                             | Blue Prism API                                       | Started                | v4.0              | Integrated           | Trainee                | 1                     |                       |                            |
|                                             | 2 Decipher AppPool                                   | Started                | v4.0              | Integrated           | Trainee                | 2                     |                       |                            |
|                                             | DefaultAppPool                                       | Started                | v4.0              | Integrated           | ApplicationPoolId      | 1                     |                       |                            |
|                                             |                                                      |                        |                   |                      |                        |                       |                       |                            |
|                                             |                                                      |                        |                   |                      |                        |                       |                       |                            |
|                                             |                                                      |                        |                   |                      |                        |                       |                       |                            |
|                                             |                                                      |                        |                   |                      |                        |                       |                       |                            |
|                                             |                                                      |                        |                   |                      |                        |                       |                       |                            |
|                                             |                                                      |                        |                   |                      |                        |                       |                       |                            |
|                                             |                                                      |                        |                   |                      |                        |                       |                       |                            |
|                                             |                                                      |                        |                   |                      |                        |                       |                       |                            |
|                                             | Features View Content View                           |                        |                   |                      |                        |                       |                       |                            |

The License Manager restarts.

## Updating the Blue Prism API URL after installation

To use the Control Room plugin, connection to the the Blue Prism API is required. If have not enter the Blue Prism API URL during the installation, or you need to change the URL, you will need to update the appsettings.json configuration file. Once the configuration file has been updated, Hub must be restarted in Internet Information Services (IIS) Manager.

To update the API URL in the appsetting.json file:

1. Open Windows Explorer and navigate to C:\Program Files (x86)\Blue Prism\Hub\appsettings.json.

% This is the default install location – adjust this if you have used a custom location.

- 2. Open the appsettings.json file in a text editor.
- 3. Locate the RemoteUrlConfiguration:BluePrismApiUrl section of the file.
- 4. Change the "BluePrismApiUrl" element value to be the URL of your API installation. This example uses "https://blueprism-api.com":

```
"RemoteURLConfiguration": {
    "BluePrismApiUrl": "https://blueprism-api.com"
}
```

5. Save the file.

To restart Hub:

- 1. Open Internet Information Services (IIS) Manager.
- 2. In the list of connections, select **Blue Prism Hub**.

// This is the default site name – if you have used a custom site name, select the appropriate connection.

3. Click **Restart** from the Manage Website controls.

The Hub application is restarted and configured to allow requests from the Control Room plugin to be sent to the API.

## Uninstall Interact

You must be a system administrator to uninstall Blue Prism Interact.

To completely uninstall Interact 4.3, you need to:

- 1. Stop the Application Pools using IIS.
- 2. Remove Interact using the Programs and Features application.
- 3. Remove the databases.
- 4. Remove RabbitMQ data.
- 5. Remove the certificates.
- 6. Remove any remaining files.

## Stop the Application Pools using IIS

- 1. Open the Internet Information Services (IIS) Manager. To do this, type *IIS* in the search box on the Windows taskbar, and then click **Internet Information Services (IIS) Manager**.
- 2. In the **Connections** pane, click **Application Pools**.
- 3. Stop all the Application Pools associated with the Blue Prism sites select each in turn and click **Stop**. For a list, see Interact websites on page 15.

### Remove Interact using Programs and Features

- 1. Open Control Panel. To do this, type *control panel* in the search box on the Windows taskbar, and then click **Control Panel**.
- 2. Click **Programs** and then click **Programs and Features**.
- 3. Select Blue Prism Interact.
- 4. Click Uninstall.
- 5. Confirm that you want to continue with the uninstall.

#### Remove the databases

You should only remove databases for test systems. If you are contemplating removing a database for a system that had been in production, you should consider whether the data needs to be archived by your organization or used for audit purposes.

Following the uninstall of Interact, if it is reinstalled at a later date using the same databases, then the databases should be cleared of any data prior to re-installation.

1. Delete, or archive, the database for the Interact application.

## Remove RabbitMQ data

- 1. Open the RabbitMQ admin page. By default, the URL is http://localhost:15672/ on the local machine.
- 2. Click Exchanges.

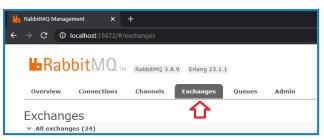

- 3. Find and remove the following items:
  - EnvironmentChanges
  - Inbox
- 4. Click Queues.

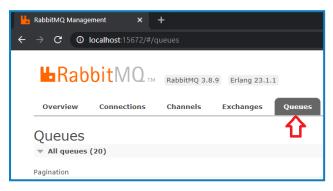

- 5. Find and remove the following items:
  - EnvironmentChanges
  - Inbox

#### Remove the certificates

These certificates are also used by Hub. If Interact and Hub are installed on the same server, skip this section and remove them when you uninstall Hub. For more information, see the Hub Install Guide.

- 1. Open the Certificate Manager. To do this, type *Certificates* in the search box on the Windows taskbar, and then click **Manage Computer Certificates**.
- 2. In the navigation pane, expand Trusted Root Certification and click Certificates.
- 3. Select and delete any certificates that were created for the Blue Prism sites, as well as:
  - BluePrismCloud\_Data\_Protection
  - BluePrismCloud\_IMS\_JWT

## Remove any remaining files

- In Windows Explorer, open the parent folder for the Interact installation. By default, this is C:\Program Files (x86)\Blue Prism but it may have been changed during the Interact installation.
- 2. Delete the following folders and files:
  - IADA
  - Interact
  - Interact Remote API
  - Submit Form Manager
  - Interact Remote API secret key.txt